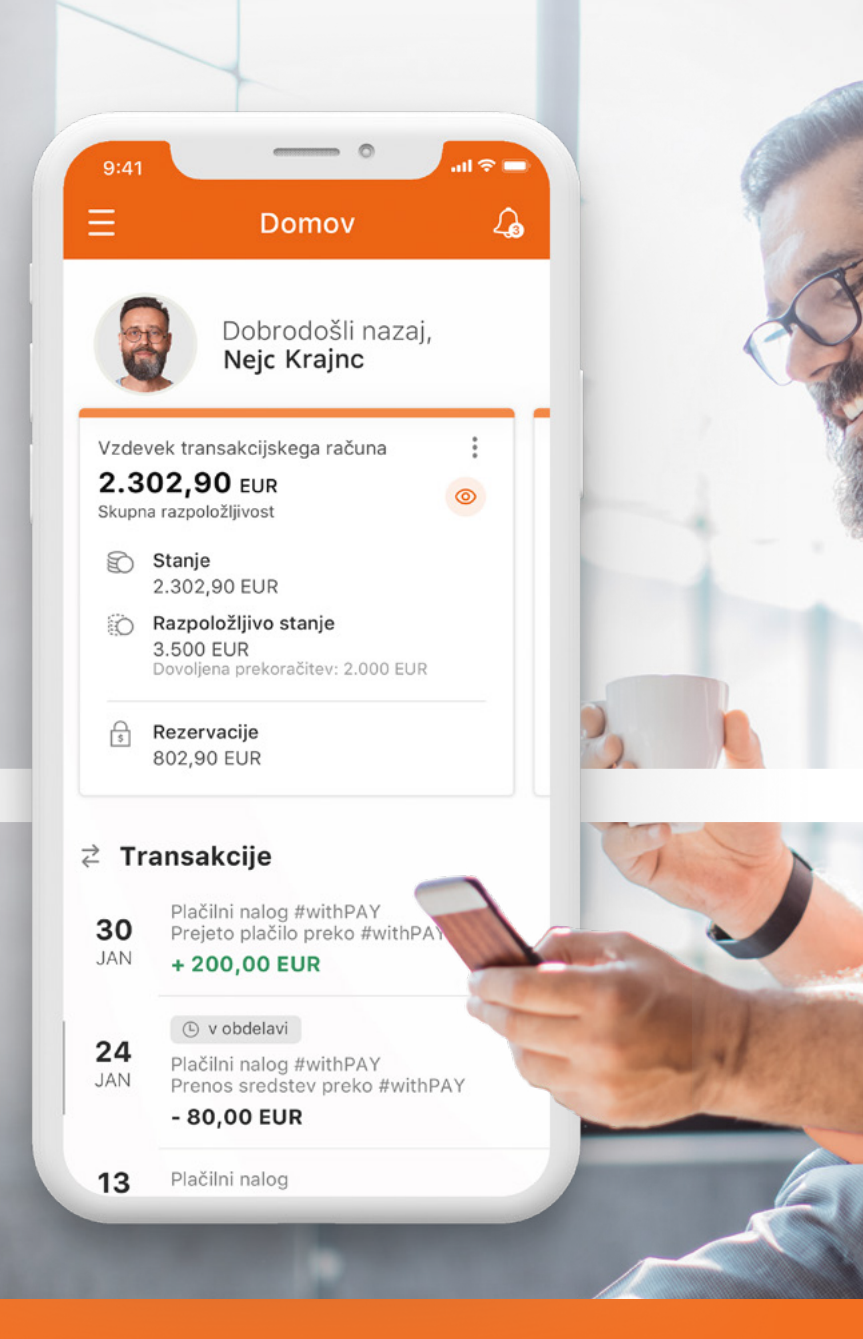

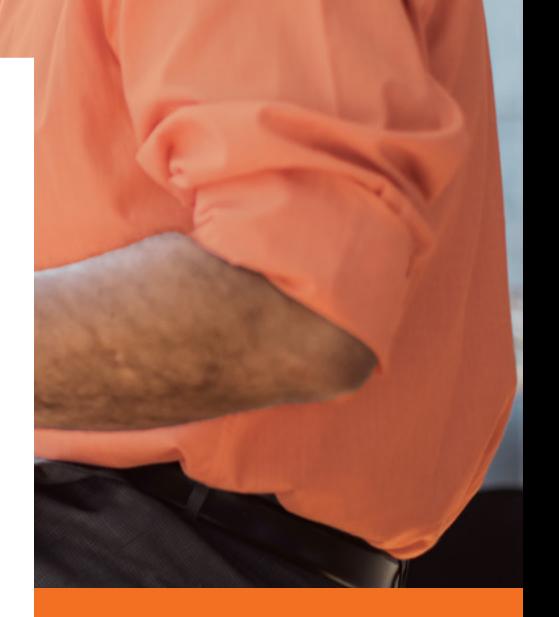

UPORABNIŠKA NAVODILA ZA MOBILNO APLIKACIJO INTESA SANPAOLO BANK **MOBILE** 

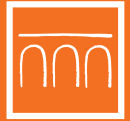

**INTESA SANPAOLO BANK** 

**SKRBIMO ZA VSE.** KAR VAM POMENI NAJVEČ.

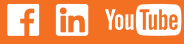

# <span id="page-1-0"></span>**Kazalo**

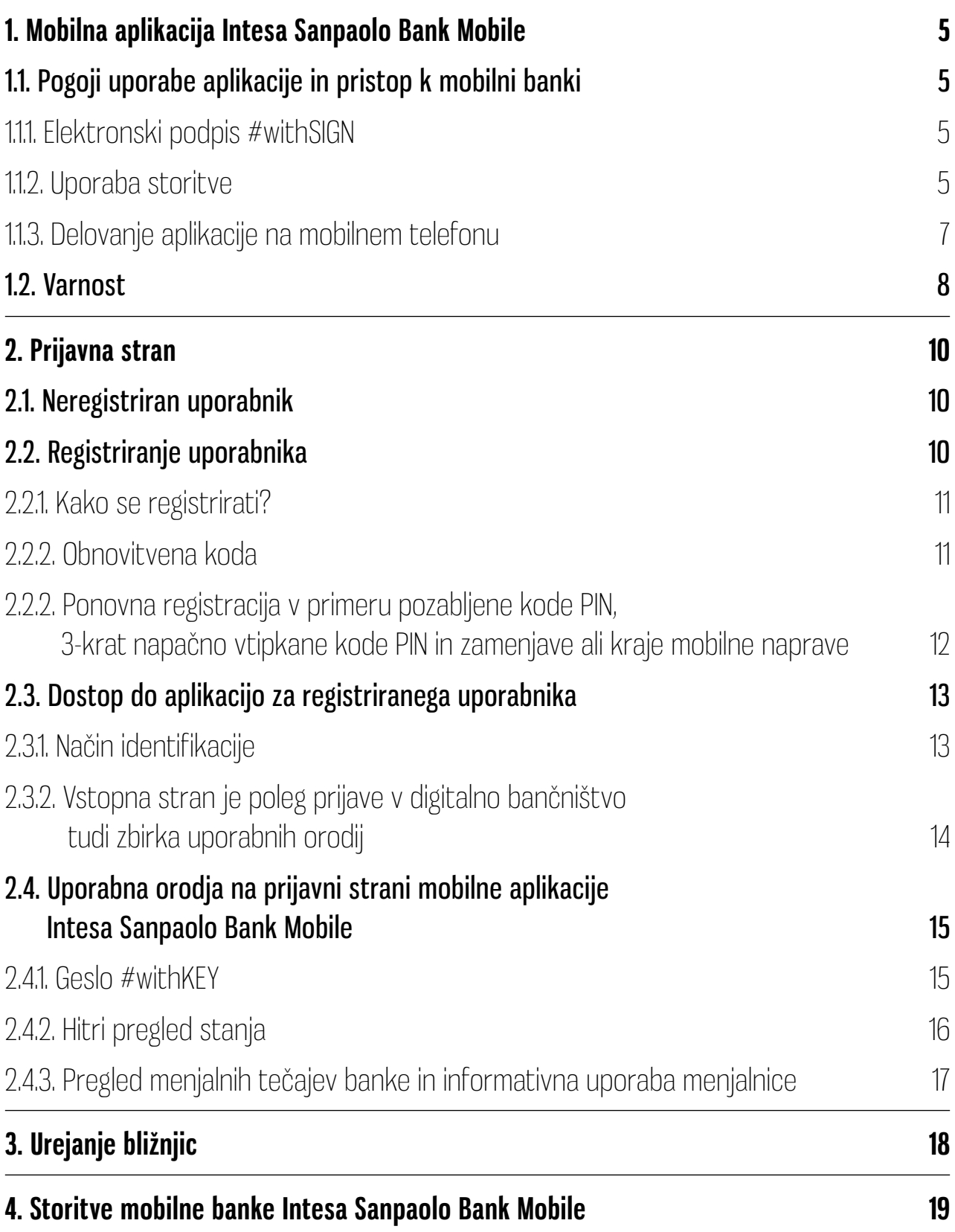

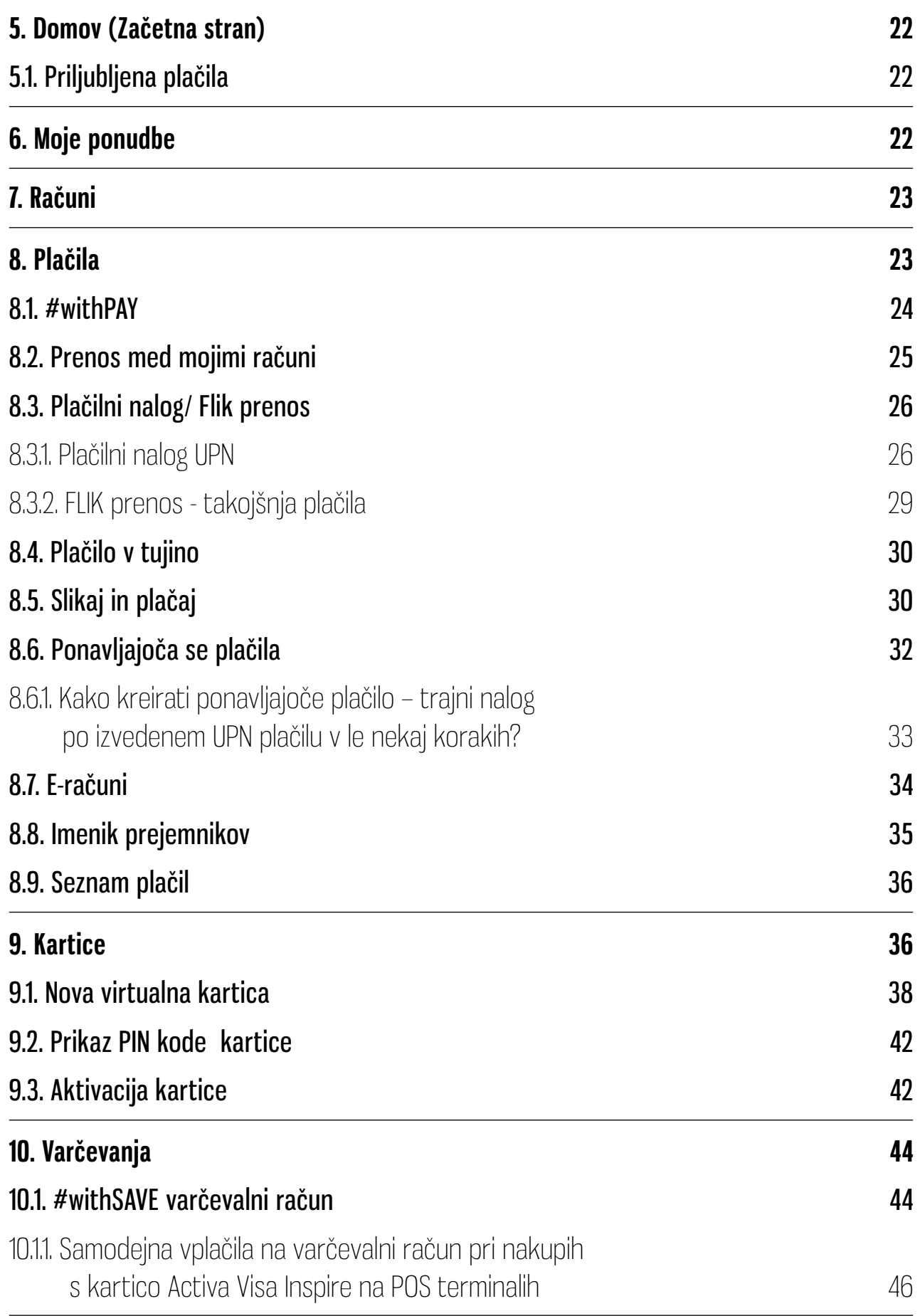

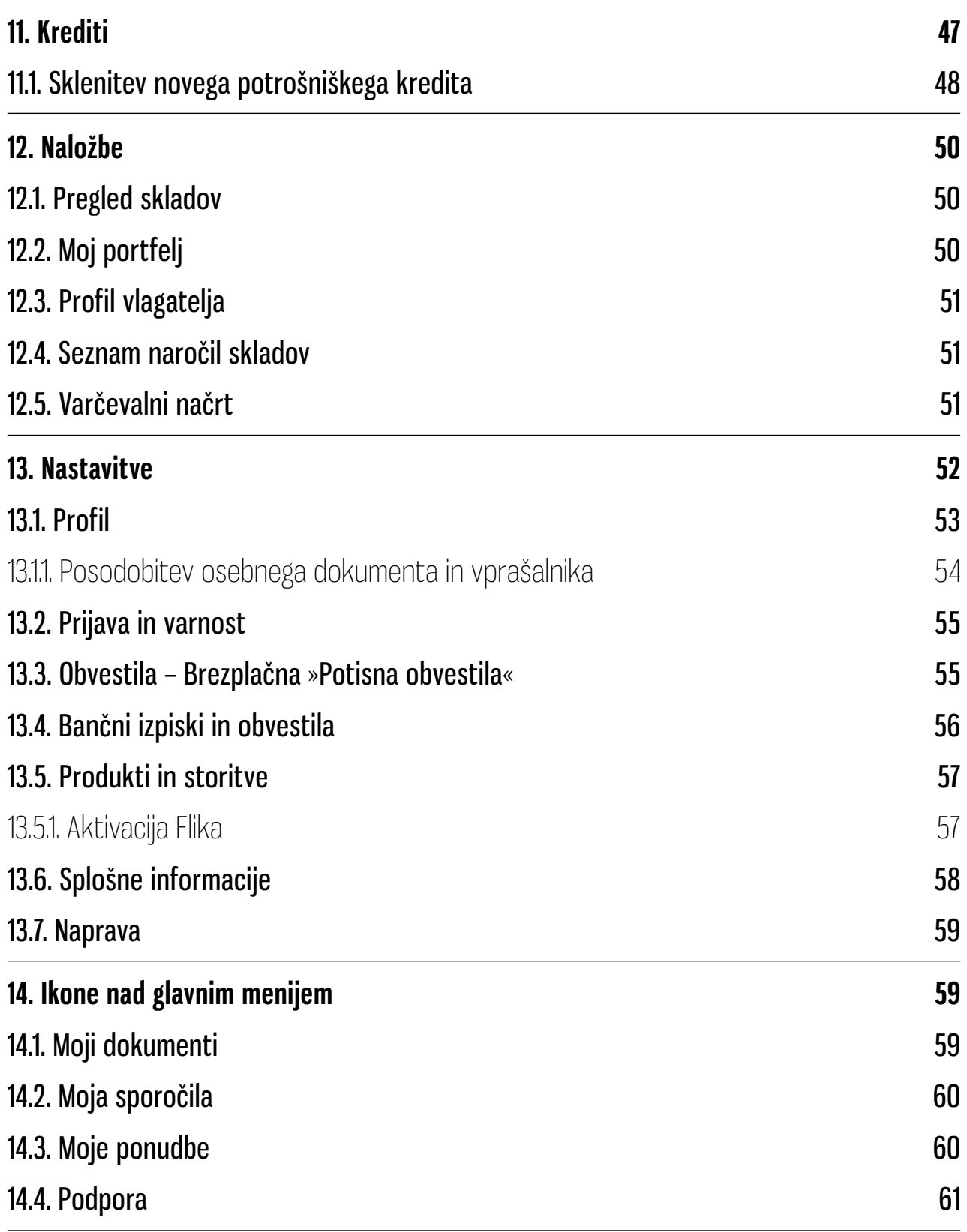

Slike mobilne aplikacije prikazujejo verzijo za OS iOS. Verzija za OS Android se v določenih podrobnostih razlikuje od verzije OS iOS, sicer pa je delovanje aplikacije enako.

# <span id="page-4-0"></span>**1. Mobilna aplikacija Intesa Sanpaolo Bank Mobile**

Mobilna aplikacija Intesa Sanpaolo Bank Mobile (v nadaljevanju mobilna banka) komitentom omogoča, da preko elektronskih naprav dostopajo do svojega osebnega transakcijskega računa. Aplikacija je na voljo v spletnih trgovinah Google, Apple App store in Huawei App Gallery. Mobilna banka je namenjena in prilagojena predvsem za pametne mobilne telefone. Med posodabljanjem aplikacije je uporaba začasno onemogočena. Poskrbite, da vedno uporabljate najnovejšo različico aplikacije, ki je na voljo.Ozadje aplikacije je lahko v modri ali v oranžni barvi. Barva je nastavljena samodejno glede na segment komitenta.

### **1.1. Pogoji uporabe aplikacije in pristop k mobilni banki**

Uporaba aplikacije je namenjena fizičnim osebam, ki imajo odprt osebni transakcijski račun pri Banki Intesa Sanpaolo (v nadaljevanju Banka), sklenjeno Pogodbo za digitalno bančništvo ter Pogodbo o upravljanju storitev s kvalificiranimi potrdili za elektronski podpis fizičnih oseb (#withSIGN). Storitev digitalnega bančništva omogoča uporabo mobilne in spletne banke.

Sklenitev pogodbe za digitalno bančništvo je omogočeno prek spletne strani banke in sicer v postopku odpiranja osebnega transakcijskega računa in sklenitve izbranega paketa ali v poslovalnicah Banke. Digitalno bančništvo omogoča uporabo mobilne banke Intesa Sanpaolo Mobile (v nadaljevanju mobilna banka) in spletne banke Intesa Sanpaolo Bank (v nadaljevanju spletna banka).

### **1.1.1. Elektronski podpis #withSIGN**

Izdano kvalificirano potrdilo za elektronski podpis imetnik uporablja za elektronsko podpisovanje dokumentacije pri sklepanju bančnih in finančnih storitvah v digitalnih kanalih Banke (mobilna in spletna banka) ter v Digitalni poslovalnici. Podpisovanje dokumentacije s kvalificiranim elektronskim podpisom poteka na način, da Banka

imetniku na ustreznem digitalnem kanalu ali v Digitalni Poslovalnici predloži osnutek dokumenta. Imetnik v digitalni kanal ali Digitalno Poslovalnico (tablica) vnese geslo certifikata ter enkratno geslo, ki ga generira ustrezna avtorizacijska naprava. Po uspešnem preverjanju vnesenih podatkov v sistem se smatra, da je dokument podpisan elektronsko s kvalificiranim elektronskim podpisom.

Kvalificiran elektronski podpis ima enak pravni učinek kot lastnoročni podpis in je zaščiten z geslom. Pri elektronskem podpisovanju dokumentacije imetnik uporablja enkratno geslo, ki ga generira avtorizacijska naprava s katero imetnik dostopa do storitve digitalnega bančništva.

### **1.1.2. Uporaba storitve**

Podprti mobilni operacijski sistemi:

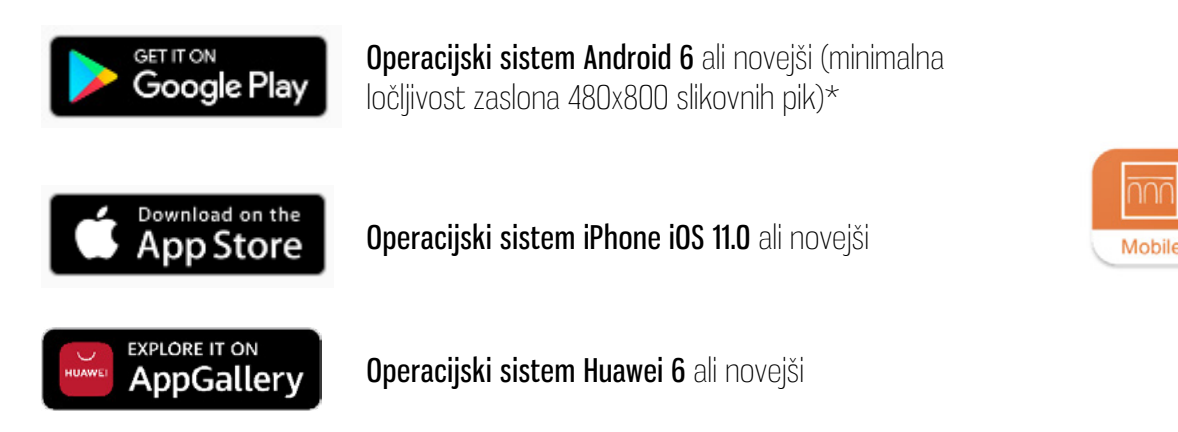

Za namestitev aplikacije in njenih funkcionalnosti potrebujete internetno povezavo (mobilni internet/wifi).

### **Nasvet: V tujini so stroški za prenos mobilnih podatkov lahko visoki, zato vam priporočamo, da za prenos aplikacije v tujini uporabite brezplačno omrežje (wifi).**

### <span id="page-6-0"></span>**1.1.3. Delovanje aplikacije na mobilnem telefonu**

Za optimalno in pravilno delovanje aplikacije in vseh njenih funkcionalnosti je potreben vklop dovoljenj, ki jih navajamo spodaj z dodanimi obrazložitvami njihovega namena:

### Stiki

pregled stikov  $\rightarrow$  za prenos FLIK, #withPAY

### Lokacija

- približna lokacija (na podlagi omrežja)
- natančna lokacija (GPS in na podlagi omrežja)  $\rightarrow$  Za lokacijo najbližje poslovalnice in bankomata

### **Telefon**

• branje statusa in identitete telefona

Slike/dokumenti  $\rightarrow$  za nalaganje dokumentov za kredit in podobne stvari (za spremembo profilne slike).

- preberite vsebino pomnilnika USB
- spremenite ali izbrišite vsebino vašega pomnilnika USB  $\rightarrow$  kar se nanaša na pomnilnik USB – gre za dostop do zunanjega pomnilnika (sd kartice).

**Pomnilnik**  $\rightarrow$  za nalaganje dokumentov za kredit in podobne stvari (za spremembo profilne slike)

preberite vsebino pomnilnika USB → kar se nanaša na pomnilnik USB – gre za dostop do zunanjega pomnilnika (sd kartice).

#### Kamera

• za zajem slike ali video posnetka (plačila in podobno)

### Mikrofon

snemanje zvoka  $\rightarrow$  za zvočna sporočila

### Informacije o povezavi Wi-Fi

• preverjanje povezav Wi-Fi

### <span id="page-7-0"></span>ID naprave in podatki o klicu

• branje statusa in identitete telefona

### Drugo

- pridobivanje podatkov, ki so dostopni na internetu
- preverjanje omrežja
- kontrolna svetilka  $\rightarrow$  pri uporabi Slikaj in plačaj, za prižig svetilke
- dostop do omrežja
- spremenite svoje avdio nastavitve  $\rightarrow$  za zvočna sporočila
- risanje nad drugimi aplikacijami
- nadzor vibracij  $\rightarrow$  povratna informacija pri nekaterih napakah npr. da lahko mobitel zavibrira v primeru neuspešnega skeniranja položnice.

# **1.2. Varnost**

### Kaj omogoča bančni sistem:

- Preprečuje nepooblaščen dostop. V kolikor mobilne banke ne boste uporabljali nekaj minut boste samodejno odjavljeni zato se vam bo prikazalo prijavno okno. Ponovno boste morali vnesti vašo kodo PIN ali izbrano biometrično identifikacijo za prijavo v mobilno banko. (Vsi vneseni podatki, ki niso bili poslani pred samodejno odjavo ne bodo shranjeni oziroma bodo preklicani.)
- Zaradi varnosti vam mobilna banka ob vsaki prijavi prikaže pomešano virtualno številčno tipkovnico za vnos kode PIN.

### Kaj vam priporočamo za dodatno varnost in zmanjšanje možnosti zlorabe:

- Uporabljajte samo varno brezžično povezavo. Ne uporabljajte nezaščitenih omrežij ali omrežij, ki jih ne poznate.
- Vaša koda PIN mora vsebovati vsaj 6 številk. Priporočamo vam uporabo kode PIN, ki jo je težko ugotoviti.
- Za nastavitev vaše kode PIN se ne uporablja številk vašega rojstnega datuma ali datuma družinskih članov ter kakršnega koli zaporedja številk, ki bi ga bilo enostavno uganiti oziroma bi ga lahko povezali z vami.
- Zavarujte svojo kodo PIN in vaše uporabniško ime. Ko vnašate kodo PIN bodite pozorni, da nihče ne opazuje kombinacije, ki jo vnašate, prav tako pa kode PIN ne zaupajte nikomur. V kolikor sumite, da je vašo kodo PIN dobila nepooblaščena oseba, jo nemudoma v mobilni banki zamenjajte.
- Če ste vašo napravo izgubili ali pa je bila ukradena, lahko deaktivacijo uredite sami z vnosom svojega uporabniškega imena in Obnovitvene kode. Če ste enega od dveh podatkov pozabili se za deaktivacijo aplikacije zglasite v naši najbližji poslovalnici. Za več podrobnosti si preberite poglavje Ponovna registracija v primeru pozabljene kode PIN, zamenjave ali kraje mobilne naprave, ali 3-krat napačno vtipkane kode PIN.
- Ne odpirajte elektronske pošte (e-mail), prilog in internetnih povezav prejetih prek sumljivih ali nepričakovanih sporočil.
- Zaščitite dostop do računalnika in mobilnih naprav z zaupnim geslom.
- Po vsaki opravljeni transakciji v mobilni banki in zaključku opravljanja želenih storitev, se iz mobilne banke odjavite s klikom na gumb »**Odjava«.**
- Ne spreminjajte operacijskega sistema proizvajalca vaše mobilne naprave in ne nameščajte aplikacij neznanega izvora.

# <span id="page-9-0"></span>**2. Prijavna stran**

Za zagon mobilne banke je potrebno pritisniti na ikono aplikacije. Funkcionalnosti na začetni strani se prikažejo tako za registrirane kot tudi neregistrirane uporabnike.

# **2.1. Neregistriran uporabnik**

Neregistriran uporabnik lahko na prijavni strani opravi sledeče aktivnosti:

- Se registrira kot uporabnik (komitent).
- Spreminja jezik aplikacije (Razpoložljivi jeziki: Slovenščina/Angleščina).
- Spozna aplikacijo z uvodnimi vodiči.
- Išče poslovalnice in bankomate Intesa Sanpaolo Banke.
- Preveri kontaktne podatke Banke.

# **2.2. Registriranje uporabnika**

Za uporabo spletne in mobilne banke, morate skleniti Pogodbo za digitalno bančništvo in Pogodbo o upravljanju storitev s kvalificiranimi potrdili za elektronski podpis fizičnih oseb (#withSIGN). V kolikor sta obe storitvi že aktivirani lahko do pogodbene dokumentacije dostopate v spletni in mobilni banki v zavihku Moji dokumenti.

Po uspešni aktivaciji digitalnega bančništva in podpisu pogodbe za kvalificiran elektronski podpis #withSIGN boste za aktivacijo mobilne banke na vašo telefonsko številko, ki ste jo posredovali Banki, prejeli sporočilo SMS z registracijsko kodo, ki velja 24 ur. V aplikaciji postopek registracije začnete s klikom na »Registriraj moj račun«.

### <span id="page-10-0"></span>**2.2.1. Kako se registrirati?**

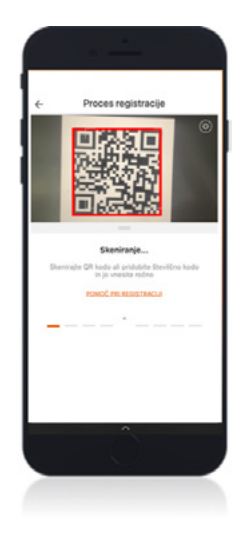

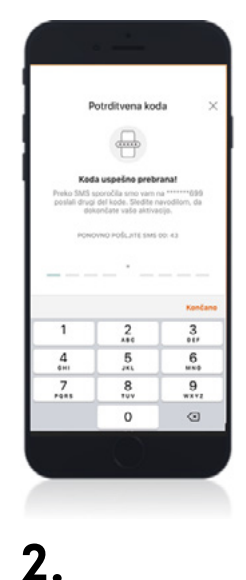

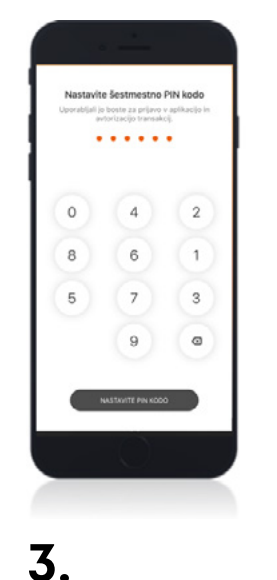

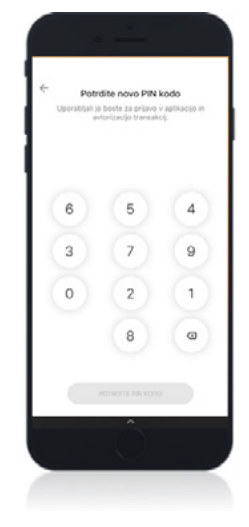

**4.**

Vnesite 8 mestno potrditveno kodo (2x 4 številke), ter skenirajte QR kodo.

**1.**

Prejeli boste SMS sporočilo z drugim delom potrditvene kode – 8 mestna koda (2x 4 številke), katere morate vnesti na naslednjem zaslonu.

Nastavite 6 mestno kodo Nastavljeno 6 mestno PIN, ki jo boste uporabljali za vstop v mobilno banko da jo ponovno vnesete. za potrjevanje transakcij in drugih aktivnosti.

kodo PIN potrdite, tako

### **2.2.2. Obnovitvena koda**

Ob prvi prijavi v mobilno banko (po uspešni nastavitvi vstopne kode PIN) morate nastaviti tudi Obnovitveno kodo. Z obnovitveno kodo in uporabniškim imenom lahko ponovno registrirate aplikacijo na drugi mobilni napravi ali jo odklenete v primeru 3-kratnega napačnega vnosa vstopne kode PIN. Obnovitvena koda mora vsebovati 6 številk.

Vstopno kodo PIN in obnovitveno kodo je možno naknadno v aplikaciji tudi spremeniti v Nastavitvah v zavihku Prijava in varnost s klikom na Spremenite vstopno kodo PIN / Spremenite obnovitveno kodo.

<span id="page-11-0"></span>**POMEMBNO: Vstopna koda PIN in obnovitvena koda naj ne vsebujeta zaporednih (npr. 123456) ali ponavljajočih se števk (npr. 111111). Obnovitveno kodo si zapomnite, kajti potrebovali jo boste ob ponovni aktivaciji aplikacije v primeru menjave mobilne naprave oz. v primeru pozabljene vstopne kode PIN.**

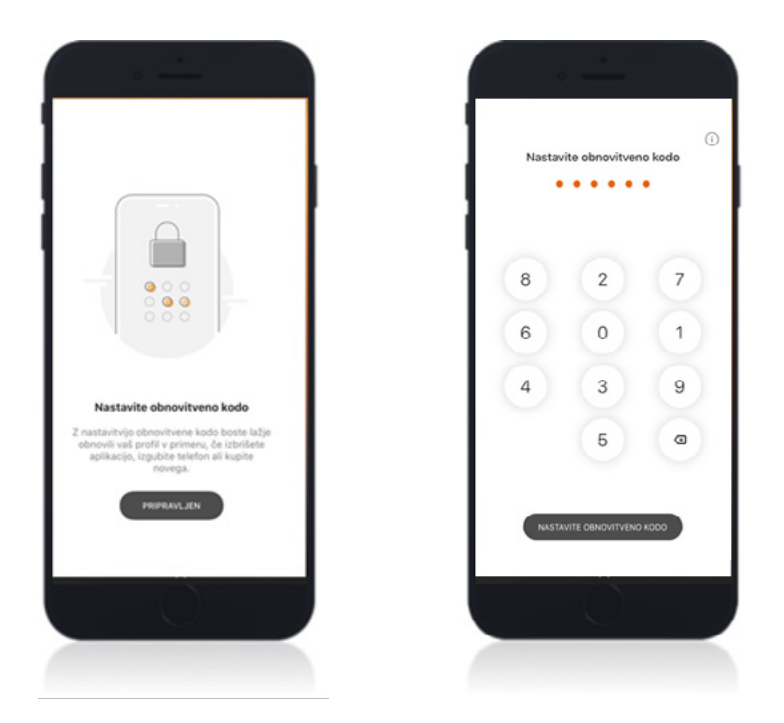

### **2.2.3. Ponovna registracija v primeru pozabljene kode PIN, 3-krat napačno vtipkane kode PIN in zamenjave ali kraje mobilne naprave**

V primeru, da ste pozabili kodo PIN ali zamenjali mobilno napravo:

- morate imeti na svoji mobilni napravi naloženo mobilno aplikacijo Intesa Sanpaolo Bank Mobile,
- na vstopni strani aplikacije kliknite na »Ste že registrirani«,
- vnesite vaše uporabniško ime in obnovitveno kodo, da si ponovno aktivirate mobilno banko ter
- nastavite novo kodo PIN.

<span id="page-12-0"></span>V kolikor je prišlo do kraje vaše mobilne naprave si prav tako lahko na novi mobilni napravi z obnovitveno kodo in uporabniškim imenom ponovno namestite mobilno banko, vključno z vsemi urejenimi nastavitvami.

V primeru trikrat vnesene napačne kode PIN, je možno ponovno izvesti registracijo, brez potrebnega brisanja in ponovnega nameščanja mobilne aplikacije Intesa Sanpaolo Bank Mobile.

Postopek ponovne registracije je enak za vse zgoraj navedene primere:

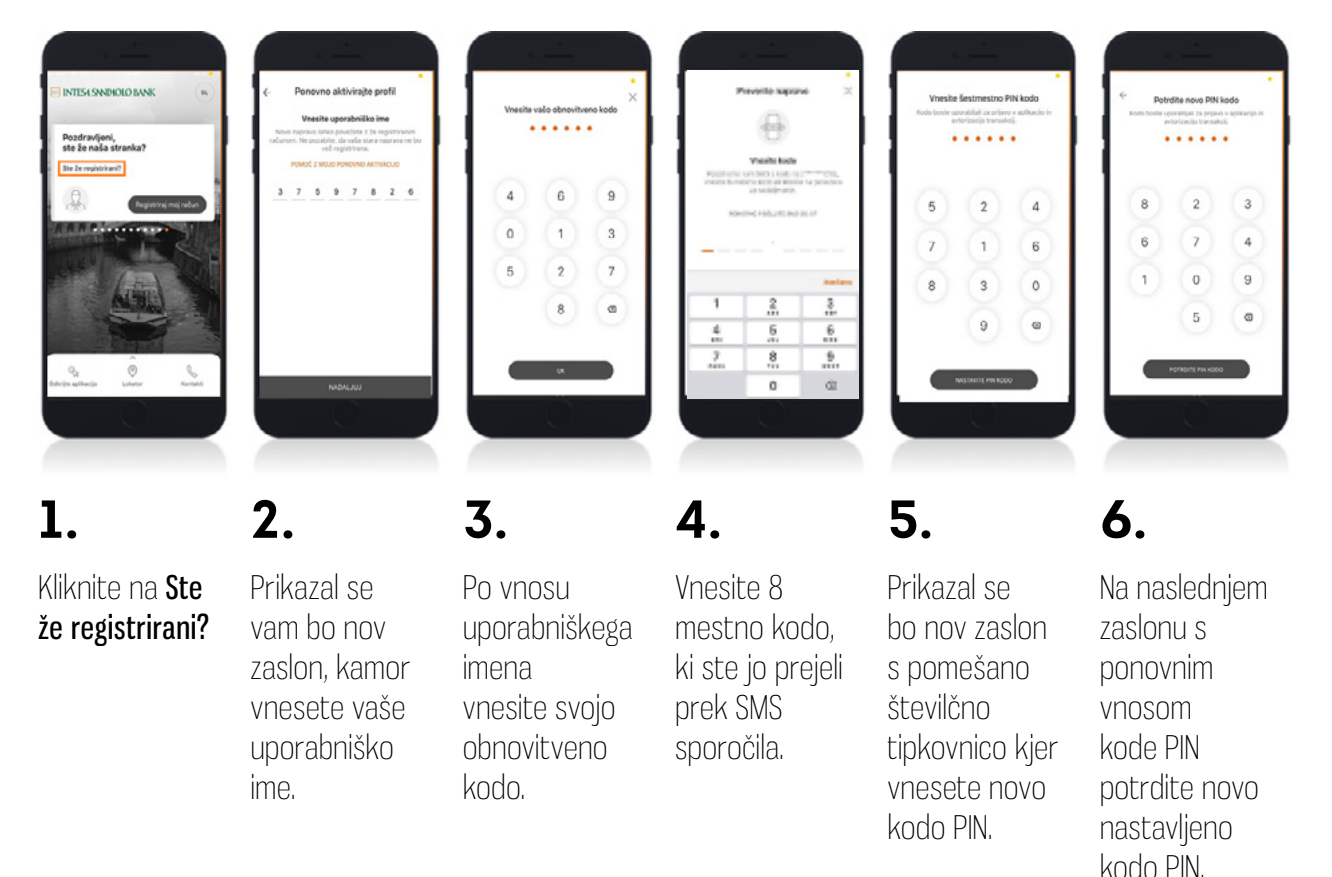

### **2.3. Dostop do aplikacijo za registriranega uporabnika**

### **2.3.1. Način identifikacije**

**Prijava s kodo PIN:** Za identifikacijo morate ob prvi uporabi aplikacije nastaviti vstopno kodo PIN (6 mestno številčno geslo). Do mobilne banke dostopate s klikom na gumb **Prijava** na vstopni strani (za registrirane uporabnike) kjer se prikaže pomešana številčna tipkovnica za vnos kode PIN.

<span id="page-13-0"></span>Biometrična identifikacija: (metoda na podlagi fizičnih značilnosti – npr. prstni odtis – **Touch ID,** prepoznava obraza - Face ID)\*: Če vaša naprava podpira odklepanje naprave s prstnim odtisom ali prepoznavo obraza lahko to funkcijo uporabite tudi za vstop v aplikacijo ter potrditev posameznih transakcij. Način identifikacije nastavite ob prvi registraciji, kasneje pa jo lahko spremenite ali izklopite v **Nastavitvah**. V kolikor boste nastavili biometrično identifikacijo boste z njo dostopali do mobilne banke ter jo uporabljali za potrjevanje posameznih transakcij.

\*Na voljo samo za določene naprave. Biometrična identifikacija je podprta samo na določenih napravah Apple iOS, Samsung Android in Huawei.

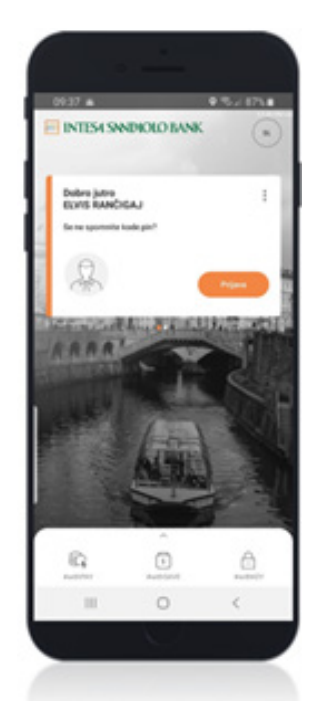

# **POMEMBNO: Vaš prstni odtis lahko**

**skenirate 5-krat (Android) zapored. V kolikor po petih poskusih vaša naprave še vedno ne bo prepoznala vašega prstnega odtisa se boste morali prijaviti z vašo kodo PIN.**

### **2.3.2. Vstopna stran je poleg prijave v digitalno bančništvo tudi zbirka uporabnih orodij**

- Spreminjanje jezika aplikacije (Razpoložljivi jeziki: Slovenščina/Angleščina/ Ukrajinščina).
- Brisanje uporabniškega profila.
- #withPAY plačila, ki predstavljajo hitra plačila med sorodniki in prijatelji.
- #withSAVE varčevalni račun.
- Geslo #withKEY, ki se uporablja za dostop v spletno banko, avtoriziranje plačilnih transakcij, avtoriziranje spletnih plačil s karticami fizičnih in pravnih oseb ter potrjevanje nekaterih aktivnosti v mobilni in spletni banki kot npr. kreiranje nove virtualne kartice.
- Hitri pregled stanja (deluje v kolikor je ta funkcionalnost aktivirana).
- Ogled kontaktnih podatkov Banke.
- <span id="page-14-0"></span>• Iskanje najbližjih poslovalnic in bankomatov Intesa Sanpaolo Bank.
- Flik plačilo, ki omogoča plačevanje blaga in storitev ter prenos sredstev z uporabo mobilne naprave v okviru sredstev na Računu, na prodajnem mestu.

### **2.4. Uporabna orodja na prijavni strani mobilne aplikacije Intesa Sanpaolo Bank Mobile**

### **2.4.1. Geslo #withKEY**

Geslo #withKEY je enkratna 6-mestna koda (OTP), ki jo zavarovano s kodo PIN, generira mobilna banka na podlagi #withKEY sistema. Geslo zagotavlja ustrezno stopnjo varnosti in se uporablja za dostop do aplikacije digitalnega bančništva Intesa Sanpaolo Bank (spletna banka) ter za potrjevanje aktivnosti, ki zahtevajo podpis.

Če uporabljate spletno banko, ter njene spletne storitve se prijava v spletno banko izvede s pomočjo mobilne banke s funkcionlanostjo #withKEY. Geslo #withKEY se uporablja tudi za potrditev aktivnosti, ki zahtevajo podpis uporabnika.

Za prijavo v spletno banko z enkratnim geslom #withKEY potrebujete uporabniško ime in enkratno geslo #withKEY (6 mestno število). Oba podatka se vam prikažeta potem, ko aktivirate #withKEY in vnesete svojo kodo PIN ali identiteto potrdite z biometrično identifikacijo.

Ob prvi uspešni prijavi z uporabniškim imenom in geslom #withKEY, se pojavi možnost za aktiviranje hitrejše prijave v spletno banko, t. i. **Pametni vstop.** Če ga aktivirate, se pri naslednji prijavi, namesto vnosnega polja za uporabniško ime in geslo #withKEY, prikaže pozdravno sporočilo z vašim uporabniškim imenom. Vse, kar morate storiti je, da kliknete na Vpis in na vaši mobilni napravi kliknete na prejeto potisno sporočilo ter vnesete kodo PIN ali biometrično identifikacijo.

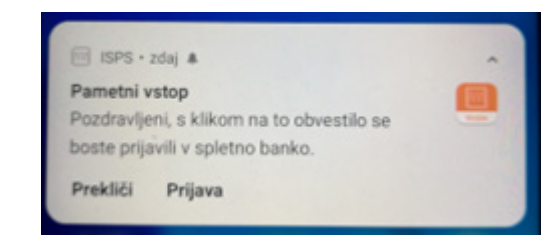

<span id="page-15-0"></span>V brskalniku se bo samodejno izvedla prijava v spletno banko.

Kadarkoli lahko ponovno preidete na standardno prijavo z uporabniškim imenom in geslom #withKEY z izbiro gumba »To nisem jaz«. Omogočanje Pametnega vstopa je potrebno urediti za vsak brskalnik posebej.

Geslo za vstop ali potrditev aktivnosti, ki potrebujejo podpis je enkratno 6-mestno numerično geslo ustvarjeno z #withKEY sistemom, ki se nahaja na vstopni strani mobilne banke.

### **2.4.2. Hitri pregled stanja**

Funkcija Hitri pregled stanja vam omogoča vpogled v stanje na računu brez prijave v mobilno banko.

### **Aktivacija**

To možnost, si lahko aktivirate v nastavitvah v kategoriji Produkti in storitve. Več informacij v poglavju Nastavitve. Če imate več kot en račun si v nastavitvah nastavite račun, ki ga želite uporabiti za hitri pregled stanja.

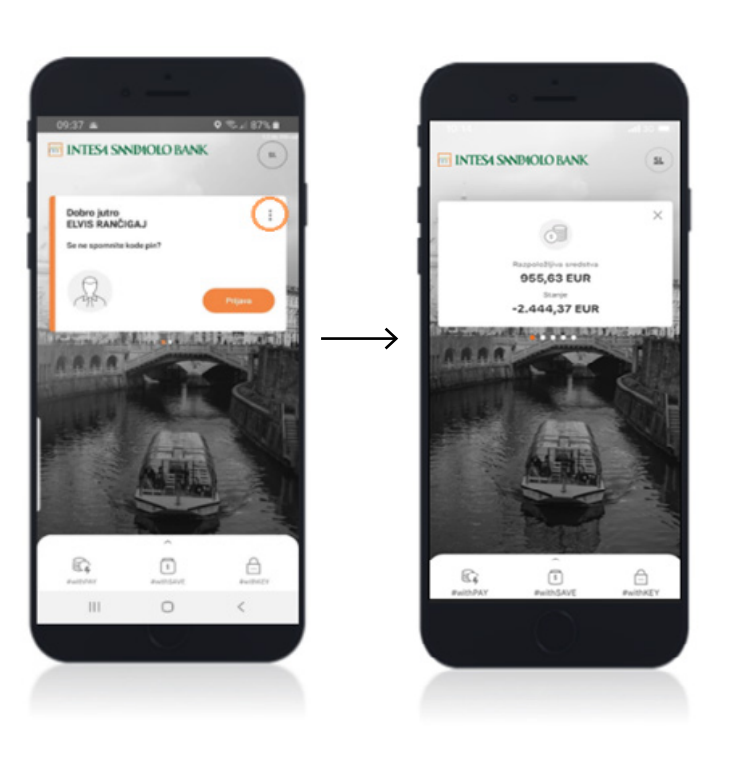

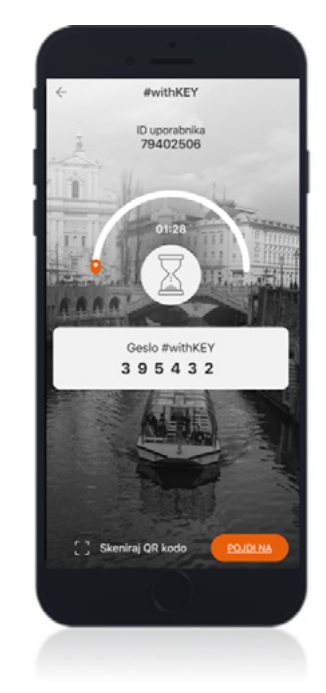

### <span id="page-16-0"></span>**2.4.3. Pregled menjalnih tečajev banke in informativna uporaba menjalnice**

Pregled menjalnih tečajev vam omogoča informativno preračunavanje zneskov želene valute v drugo želeno valuto. Do menjave valut dostopate s klikom na klikom na logotip Intesa Sanpaolo Bank.

#### Uporaba

Zneski pri pregledu menjalnih tečajev so preračunani po nakupnem, prodajnem in referenčnem tečaju ECB v valuto EUR.

Pri informativni uporabi menjalnice v kalkulatorju izberite valuto in vnesite znesek, ki ga želite preračunati.

**Banka si pridržuje pravico do menjave tečaja oz. celotne tečajnice med dnem zaradi nihanja vrednosti valut na denarnih trgih.** 

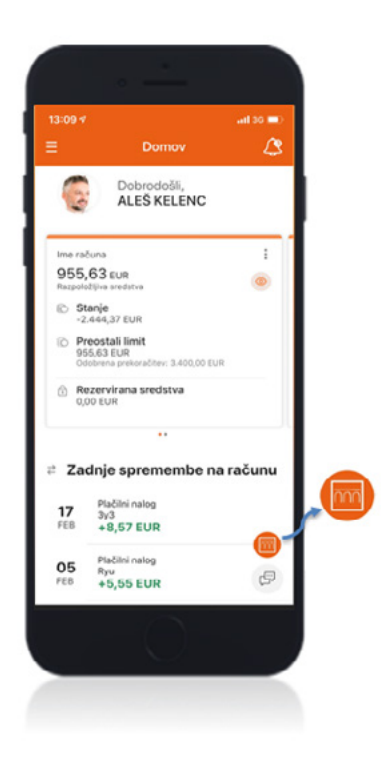

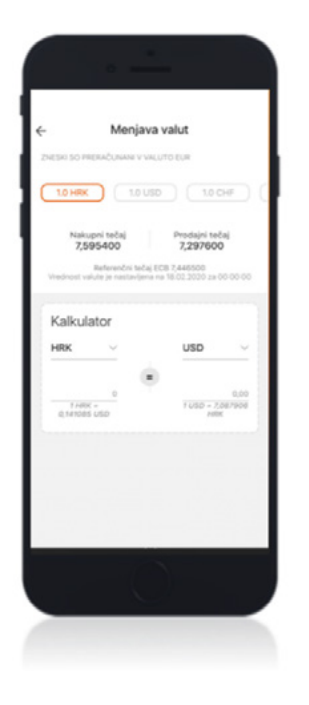

# <span id="page-17-0"></span>**3. Urejanje bližnjic**

Gumb z bližnjicami je na razpolago le Registriranim uporabnikom. Najdete ga v spodnjem desnem kotu domače strani (logotip Intesa Sanpaolo Bank).

S klikom na ta gumb so privzeto nastavljeni dostopi do naslednjih funkcij:

- Vaše mnenje,
- Ureditev bližnjic,
- Menjava valute,
- Poslovalnice in bankomati ter
- Kontakti.

**Med bližnjice lahko dodate do 5 novih povezav, kar vam omogoča hitri dostop do 5 vaših najljubših funkcij. 4. Storitve mobilne banke Intesa Sanpaolo Bank Mobile**

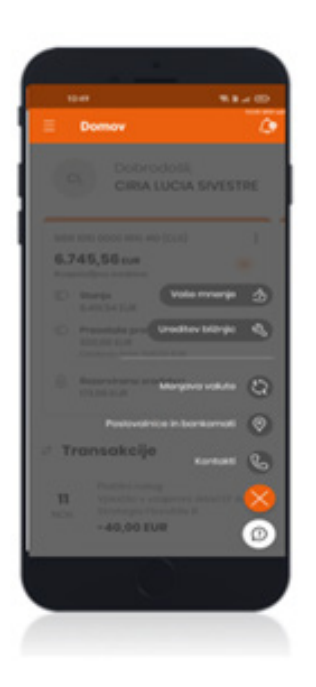

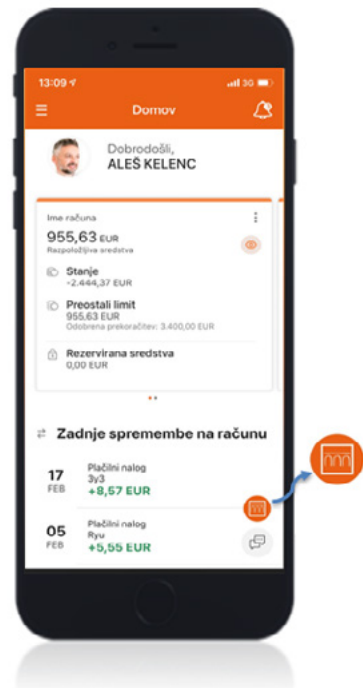

# <span id="page-18-0"></span>**4. Storitve mobilne banke Intesa Sanpaolo Bank Mobile**

Domov: Celotni pregled nad računom, na enem mestu. Grafični prikaz za hitri pregled stanja. S pomočjo filtrov je iskanje želene transakcije precej lažje.

Moje ponudbe: Do produktnega kataloga banke z enim klikom. Tukaj lahko enostavno in hitro dostopate do aktualne bančne ponudbe. Za prejemanje personaliziranih ponudb morate imeti urejena Soglasja za neposredno trženje. Soglasja lahko uredite v nastavitvah, v zavihku Splošne informacije.

Računi: Zavihek računi omogoča uporabniku enostaven pregled nad vsemi aktivnimi računi (imetniški in pooblaščenski transakcijski računi).

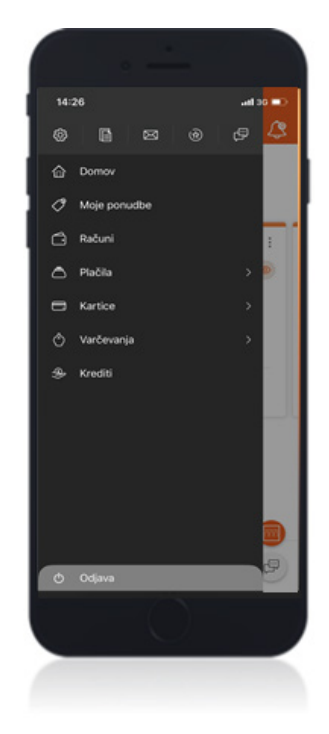

### Plačila:

- #withPAY plačila: Hiter in enostaven prenos sredstev med sorodniki, prijatelji ali znanci, ki so shranjeni v vašem imeniku mobilne naprave in so člani, skupnosti #withPAY.
- Prenos med mojimi računi: Enostavni prenos sredstev med vašimi imetniškimi in pooblaščenskimi računi.
- Plačilni nalog / Flik prenos: V tem področju vam je na voljo univerzalni Plačilni nalog UPN, ki je namenjen izvrševanju evrskih plačilnih transakcij na območju SEPA. Tukaj lahko izvršujete tudi Flik prenos oz. takojšnje plačilo, ki je na prejemnikovem računu v le nekaj sekundah.
- Plačilo v tujino: Omogoča plačilne transakcije v valuti države članice ali v valuti tretje države.
- Slikaj in plačaj: Hitro in preprosto plačevanje s QR kodo.
- Ponavljajoča se plačila: Omogočajo pregled in kreiranje novih trajnih nalogov ter pregled SEPA DB.
- E-računi: Zavihek omogoča pregled e-računov za plačilo, pregled arhiviranih e-računov ter urejanje novega naročila za e-račun pri izbranem ponudniku.
- Imenik prejemnikov: Je seznam shranjenih prejemnikov.
- Seznam plačil: Tukaj lahko pregledujete statuse vseh vaših plačil: Izvršena, Neizvršena, Bodoča, V plačevanju in Nepotrjena.

### Kartice:

- Moje kartice: Celotni pregled nad kreditnimi in debetnimi karticami.
- Nova virtualna kartica: Pregled in kreiranje nove virtualne debetne ali kreditne kartice.

### Varčevanja:

- Moja varčevanja: Pregled vseh aktivnih varčevanj in depozitov.
- Novo varčevanje: Sklenitev novega depozita ali pogodbe za varčevalni račun.
- **#withSAVE:** Pregled transakcij na varčevalnem računu.

### Krediti:

Tukaj lahko sklenete nov kredit in pregledujete informacije o aktivnih kreditih.

### Naložbe

- Pregled skladov: Iskanje ustreznih skladov s pomočjo vodiča ali s seznama.
- Moj portfelj: Tukaj se nahajajo skladi, ki jih imate v vašem portfelju.
- Profil vlagatelja: Podatki o vaših aktivnih pogodbah in MiFID vprašalnik (I in II del).
- Seznam naročil skladov: Pregled vseh vaših izvršenih naročil, naročil v izvajanju ter neuspešno izvršenih naročil.
- Varčevalni načrt: Informacije o posameznem varčevalnem načrtu.

**Odjava:** Takojšnja odjava iz aplikacije je možna preko menija, s klikom na Odjava.

### Ikone, ki se nahajajo na vrhu v zavihku Meni (od leve proti desni)

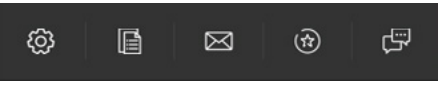

#### Nastavitve

Pregled in urejanje vašega profila in digitalnega bančništva.

#### Moji dokumetni:

Pregled bančnih dokumentov (potrdila o vseh opravljenih transakcijah, pogodbena dokumentacija, bančni izpiski in obvestila.

### Moja sporočila

Pregled nad vsemi sporočili, ki so vam bila posredovana. Sprejemate lahko osebna ali splošna sporočila.

#### Moje ponudbe

Pregled vseh prejetih in oddanih ponudb na daljavo, ter urejanje dokumentacije v povezavi s ponudbo. Možen je tudi pregled vseh arhivskih ponudb.

#### Klepet s svetovalcem

Možnost klepeta z našim operaterjem.

# <span id="page-21-0"></span>**5. Domov (Začetna stran)**

Ob vnosu vstopne kode PIN ali izvedene biometrične identifikacije se vam bo po prijavi najprej pojavila domača stran, ki vam omogoča celovit pregled nad vašimi glavnimi produkti. Izbrani račun kot glavni račun bo prikazan na prvem mestu za prikaz drugega produkta podrsajte desno. Pod prikazanim računom lahko pregledate zadnjih 5 izvršenih transakcij . Na izbranem računu, pod transakcijami je tudi hitri dostop do vseh transakcij s klikom na »**Poglej vse**«. Na dnu domače strani lahko tudi hitra Priljubljena plačila.

# **5.1. Priljubljena plačila**

Možnost prenosa sredstev priljubljenim prejemnikom iste banke ali drugih bank vam omogoča prenos v evrih v dveh preprostih korakih. Izberite »priljubljenega« prejemnika, vnesite znesek in namen ter izvršite plačilo. Pred potrditvijo plačila preverite vnesene podatke.

### Uporaba

Priljubljene prejemnike lahko nastavite s klikom na gumb za dodajanje priljubljenih prejemnikov ali v zavihku Imenik prejemnikov tako, da izberete enega prejemnika in ga označite z »zvezdico«. Za izvršitev plačila morate na transakcijskem računu zagotoviti zadostno kritje v valuti plačilne transakcije ter za nadomestilo za izvršitev plačila.

# **6. Moje ponudbe**

V meniju v kategoriji Moje ponudbe se nahaja produktni katalog, ki vam omogoča hiter in enostaven pregled aktualne ponudbe Banke. V primeru zanimanja za katerikoli predstavljen produkt vam je na voljo možnost oddaje povpraševanja ali povratnega klica bančnega svetovalca. Za prejemanje personaliziranih ponudb morate imeti urejena Soglasja za neposredno trženje v nastavitvah, v zavihku Splošne informacije.

# <span id="page-22-0"></span>**7. Računi**

Zavihek Računi omogoča uporabniku enostaven pregled nad vsemi aktivnimi računi. Na tej strani lahko spremljate stanje in promet na imetniških in pooblaščenskih transakcijskih računih. Vsak račun je prikazan z nazivom oz. z vzdevkom. Če za posamezen račun niste nastavili vzdevka je prikazana samo številka računa. S klikom na posamezen račun se prikažejo podrobne informacije o računu.

### Uporaba

Na prvi strani so prikazani splošni podatki o računu:

- razpoložljiva sredstva (stanje zmanjšano za znesek rezerviranih sredstev),
- stanje (trenutno stanje, ki ni zmanjšano za znesek rezerviranih sredstev),
- rezervirana sredstva, ki prestavljajo nepoknjižene transakcije v katere so zajete tudi posamezne transakcije, ki ste jih opravili z vašo debetno kartico (plačilo prek POS-a in gotovinski dvigi na Bankomatih) in še niso bile knjižene. Te transakcije so razvidne med transakcijami debetne kartice (transakcije BREZ datuma). Do transakcij, ki ste jih opravili z debetno kartico lahko dostopate prek glavnega menija: Kartice > Moje kartice > Debetne kartice > PODROBNOSTI.

S klikom na PODROBNOSTI se prikaže promet na izbranem računu Za več podatkov o posamezni transakciji kliknite na izbrano transakcijo.

# **8. Plačila**

Zavihek Plačila vam omogoča izvrševanje različnih plačil:

- #withPAY plačila, ki jih izvršujete na podlagi mobilne številke kar iz telefonskega imenika.
- Prenos med mojimi računi je hiter in enostaven prenos sredstev med vašimi imetniškimi in pooblaščenimi transakcijskimi računi.
- Plačilni nalog / Flik prenos
- <span id="page-23-0"></span>• V tem področju vam je na voljo Plačilni nalog UPN, ki je univerzalni plačilni nalog namenjen izvrševanju plačilnih transakcij v evrih na območju SEPA. Tukaj lahko izvajate tudi Flik prenos oz. plačilo, ki ga izvršite takoj, kadarkoli, 24 ur na dan, vse dni v letu. Prejemnik nakazila, ki je uporabnik Flika, bo vaša sredstva prejel v nekaj sekundah ne glede na to, pri kateri slovenski banki ima odprt transakcijski račun.
- Plačila v tujino omogočajo plačilne transakcije v valuti države članice ali v valuti tretje države.
- Ponavljajoča se plačila vam omogočajo pregled in kreiranje trajnih nalogov ter pregled SEPA DB.
- E-računi omogočajo pregledovanje e-računov za plačilo, arhiva e-računov ter izdajatelje. Tukaj lahko oddate tudi novo naročilo za e-račun.
- Imenik prejemnikov vam omogoča pregled vseh prejemnikov, ki ste jih dodali na seznam prejemnikov.
- Seznam plačil omogoča pregled vseh vaših izvršenih plačil, načrtovanih plačil, plačil v izvajanju ter neuspešno izvršenih plačil.

**Znesek plačil (posamezno plačilo, dnevni znesek, mesečni znesek plačil) je omejen. Omejitve se določijo ob sklenitvi Pogodbe za digitalno bančništvo v procesu odpiranja računa in sklenitve paketa prek spletne strani Banke ali v poslovalnici Banke. Limite je mogoče naknadno spremeniti (zmanjšati) v mobilni banki ali v poslovalnici Banke. Za več informacij preberite poglavje Sprememba limitov.**

### **8.1. #withPAY**

S pridružitvijo k #withPAY skupnosti si omogočite hiter in preprost prenos sredstev med vašimi kontakti, ki so shranjeni v imeniku vaše mobilne naprave in so prav tako uporabniki #withPAY storitve Intesa Sanpaolo Bank. Prenosi so brezplačni. Prejemniki vam bodo na voljo, po uspešni aktivaciji storitve #withPAY.

### <span id="page-24-0"></span>**Aktivacija**

- 1. Kliknete na funkcijo #withPAY in »**Aktiviraj zdaj«.**
- 2. Preverite ali sta račun in telefonska številka pravilna. Seznanite se s Splošnimi pogoji ter kliknite na POVEŽI.
- 3. Vnesite kodo PIN ali identiteto potrdite z biometrično identifikacijo, s katero dostopate do mobilne aplikacije.

Za izvajanje prenosa #withPAY želenim prejemnikom, ki so člani #withPAY skupnosti morate v svojem imeniku imeti vnesene naslednje podatke:

- naziv kontaktne osebe in
- telefonsko številko kontaktne osebe.

### Uporaba

Funkcionalnost lahko pričnete uporabljati takoj po aktivaciji .

V kolikor želite se lahko kadarkoli odjavite od storitve #withPAY

tako, da v nastavitvah v zavihku Produkti in storitve izberete #withPAY, ter kliknete na **Odjava storitve.** #withPAY lahko tudi kadarkoli ponovno aktivirate.

Prenos lahko izvršite brez prijave v mobilno aplikacijo, neposredno z začetnega zaslona, ali prek menija v zavihku **Plačila** izberete #withPAY. Prikaže se nov zaslon kjer izberete ustreznega prejemnika in vnesete sledeče podatke:

- znesek
- namen transakcije in
- kliknete na PLAČAJ.

# **8.2. Prenos med mojimi računi**

Omogoča prenos sredstev med vašimi imetniškimi in pooblaščenskimi transakcijskimi in varčevalnimi računi, v vseh valutah. Tukaj lahko izvajate tudi nakazila na vašo predplačniško kartico. Storitev je na voljo v zavihku Plačila > Prenos med mojimi računi.

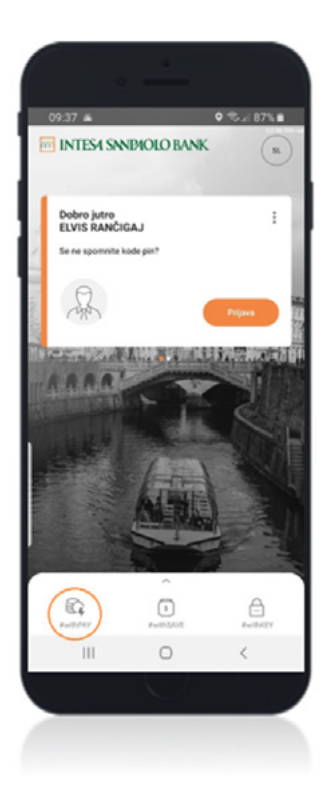

### <span id="page-25-0"></span>Uporaba

Za prenos med mojimi računi izpolnite naslednja polja:

- Številka računa plačnika,
- Številka računa prejemnika,

ki ju izberete iz seznama računov, s klikom IZBERITE DRUG RAČUN ter določite valuto v kateri želite nakazati sredstva. Za več valut podrsajte desno ter kliknite na + in prikazal se vam bo seznam valut.

• Znesek.

V primeru prenosa iz vašega evrskega računa na vaš račun v drugi valuti, se bo izvedla menjava valut. V tem primeru mora biti znesek nakazila povečan za višino nadomestila menjave valut. Prenos med računi je izvršen takoj. V kolikor na računu ne bo dovolj sredstev za izvršitev prenosa plačilo ne bo izvršeno.

# **8.3. Plačilni nalog/ Flik prenos**

V tem zavihku lahko izvršite plačilo s Plačilnim nalogom UPN ali Flik prenosom (plačilom).

Plačilni nalog UPN (univerzalni plačilni nalog) je namenjen izvrševanju plačilnih transakcij v evrih, prejemnikom plačil v območju SEPA.

Flik prenos je namenjen izvrševanju plačilnih transakcij v evrih, pri slovenskih bankah. Prejemniki tovrstnih plačil morajo biti prav tako uporabniki Flika.

### **8.3.1. Plačilni nalog UPN**

S plačilnim nalogom UPN lahko izvajate SEPA plačila v evrih na podlagi vnesene IBAN številke računa. V primeru nakazila pravni osebi v Sloveniji se bodo z vnosom računa prejemnika, samodejno izpolnili vsi zahtevani podatki o prejemniku. Pri nakazilu fizični osebi je podatke o prejemniku treba izpolniti ročno. Za plačilne transakcije znotraj države in za čezmejna plačila, navedba oznake banke prejemnika plačila (Bank Indentifier Code - BIC) ni potrebna.

Za hitrejša plačila vam je na razpolago Imenik prejemnikov. Iz seznama preprosto izberite želenega prejemnika plačila in podatki se bodo samodejno izpolnili.

### Uporaba

Storitev je na voljo v zavihku Plačila > Plačilni nalog /Flik prenos. Funkcija Plačilni nalog UPN vam omogoča izvajanje plačil v evrih v nekaj preprostih korakih. Pri plačilnem nalogu izpolnite vsa obvezna polja, ki so označena z zvezdico:

- Identifikator: IBAN;
- Številka računa prejemnika;
- Naziv prejemnika: S klikom na ikono poleg polja »Naziv prejemnika« se vam bo odprl seznam vseh shranjenih prejemnikov. Če boste izbrali predhodno shranjenega prejemnika, se bodo polja Številka računa prejemnika, Naziv prejemnika in Naslov prejemnika samodejno izpolnila. V tem primeru izpolnite samo še Znesek in Namen plačila. Če prejemnika nimate predhodno shranjenega, je potrebno podatke vnesti ročno.;
- Znesek;
- Namen transakcije;
- Datum plačila: Je datum izvršitve plačila, katerega lahko po želji spremenite na kasnejši datum vendar največ do enega leta v naprej.

V kolikor pod poljem Namen kliknete na VEČ PODROBNOSTI se vam prikaže možnost vnosa dodatnih podatkov:

- Datum plačila: Prikaže se prvi dovoljeni datum izvršitve plačila. Datum izvršitve plačila lahko po želji spremenite na kasnejši datum vendar največ do enega leta v naprej.
- Referenčna številka prejemnika ter
- Koda namena.

Dodatna neobvezna polja:

- Model in referenčna številka plačnika.
- Končni dolžnik je tretja oseba v imenu katere se izvaja plačilo.
- Način identifikacije končnega dolžnika: Tukaj izberite ali plačujete v imenu fizične osebe ali v imenu organizacije.
- Identifikacija končnega dolžnika: Navedete številko dokumenta s katero identificirate končnega dolžnika. Npr. Številka osebne izkaznice.

Če pritisnete in pridržite vnosno polje Številka računa prejemnika ali katerokoli drugo vnosno polje se odpre seznam za enostavnejše plačevanje:

- »Slikaj in plačaj«: Hitro in preprosto plačevanje s slikanjem QR kode. Za lažje slikanje lahko na napravi izbirate med vklopom ali izklopom Bliskavice.
- »Izberite iz galerije«: Iz galerije naprave izberete potrdilo v digitalni obliki (pdf) in aplikacija samodejno prenese potrebne podatke, katere pred potrditvijo plačila preverite in jih po potrebi spremenite.
- »Izberi in plačaj«: Ni QR kode, nič zato. Ni vam potrebno več ročno izpolnjevati posameznih podatkov o prejemniku. S to funkcijo lahko hitro in enostavno prepišete podatke iz plačilnega naloga, tako da pritisnete in pridržite želeno vnosno polje (npr. številka računa prejemnika ali katerokoli drugo obvezno vnosno polje). Svojo napravo namestite nad izbran podatek na plačilnem nalogu, da lahko mobilna naprava prebere podatek in ga potrdite s klikom na Končano. Vedno preverite, če je prebran podatek pravilen.
- Do storitve lahko dostopate na dva načina:
	- preko zavihka Plačila
	- s pridržanjem ikone vaše aplikacije na mobilni napravi.

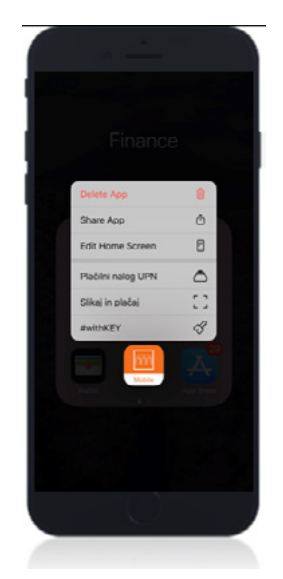

### **8.3.2. FLIK prenos-takojšnja plačila**

Flik prenos je takojšnje plačilo, ki ga izvršite v mobilni banki takoj, kadar koli, 24 ur na dan, vse dni v letu. Deluje na operacijskih sistemih Android, Huawei in iOS.

### **Aktivacija**

Aktivacijo Flika izvedete v Nastavitvah v zavihku Produkti in storitve > Flik s klikom na POVEŽITE NOV RAČUN in AKTIVIRAJ ZDAJ. Izberete identifikator (Alias): mobilna številka ali elektronski naslov. Primer pravilno vnesene mobilne številke: 0038641231333). S klikom na **NADALJUJ** izvedete aktivacijo Flika. V tem zavihku lahko tudi kadarkoli preverite vaše identifikatorje za Flik prenos.

### Uporaba

Z aktivacijo Flika bo vaš prejemnik nakazila, ki je uporabnik Flika, prejel vaša sredstva v nekaj sekundah ne glede na to, pri kateri slovenski banki ima odprt transakcijski račun in ne glede na urnik poslovanja bank. Flik prenos omogoča takojšnji prenos sredstev na transakcijski račun fizične osebe, prek mobilne telefonske številke ali elektronskega naslova, ki ga imate shranjenega v vašem imeniku v mobilnem telefonu, brez vnosa številke transakcijskega računa prejemnika. Pomembno je le, da sta tako plačnik kot tudi prejemnik nakazila uporabnika storitve Flik, znotraj katerekoli mobilne aplikacije katerekoli banke v Sloveniji, ki je članica nacionalne plačilne sheme Flik.

Najvišji dovoljeni znesek Flik prenosa je **15.000,00 EUR.** Flik prenos izvršite prek zavihka Plačil > Plačilni nalog UPN/Flik prenos, izberete enega izmed Identifikatorjev (telefonska številka ali elektronski naslov) in izpolnite naslednje podatke:

- identifikator,
- mobilna številka ali elektronski naslov,
- naziv prejemnika, znesek in namen.

Ko so polja izpolnjena kliknete na NADALJUJ, preverite vnesene podatke in potrdite plačilo s klikom na PLAČAJ.

### <span id="page-29-0"></span>**8.4. Plačilo v tujino**

Plačilo v tujino omogoča izvršitev plačilne transakcije v valuti države članice ali v valuti tretje države. V primeru plačila v tujino iz vašega evrskega računa v drugi valuti, se bo izvedla menjava valut zato mora biti znesek nakazila povečan za višino nadomestila menjave valut, skladno z vsakokrat veljavno tarifo banke. V nasprotnem primeru plačilo ne bo izvršeno.

Za hitrejša plačila je na razpolago tudi Imenik prejemnikov. Iz seznama preprosto izberite želenega prejemnika plačila in podatki se bodo samodejno izpolnili.

#### Uporaba

Storitev je na voljo v zavihku Plačila > Plačilo v tujino. Izpolnite podatke prejemnika, številko računa, izberite valuto plačila in kliknite na **NADALJUJ.** Na naslednjem zaslonu vnesete sledeče podatke:

- v kolikor želite izvesti nujno plačilo v tujino, to ustrezno označite,
- znesek (v primeru, da izvajate plačilo iz valute, ki ni enaka valuti plačila, preverite ustreznost preračunanega zneska),
- SWIFT BANKE se bo v primeru pravilno zapisanega IBAN-a samodejno izpolnil, v nasprotnem primeru ga boste morali vnesti ročno,
- država, kraj in naslov prejemnika, plačnik stroškov (deljeni stroški, na stroške plačnika, na stroške prejemnika) in namen.

Po vnosu podatkov kliknete **NADALJUJ**, preverite vnesene podatke in potrdite plačilo.

# **8.5. Slikaj in plačaj**

Z načinom »**Slikaj in plačaj**« si prihranite ročni vnos podatkov v plačilni nalog UPN. Z uporabo kamere mobilne naprave zajamete QR kodo in podatki na plačilnem nalogu UPN se bodo samodejno izpolnili. Storitev je na voljo v zavihku **Plačila > Slikaj in plačaj.** 

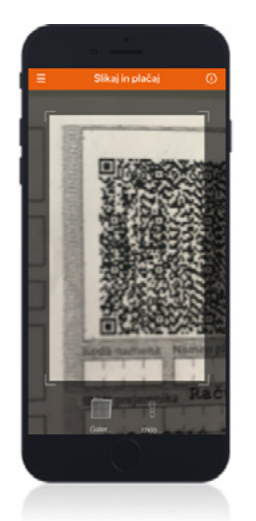

**1.**

nalogu UPN.

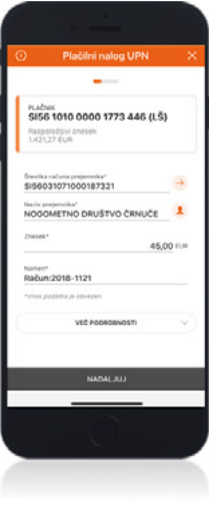

gumb »Nadaljuj«.

Slikajte QR kodo na plačilnem **2.** Preverite podatke in kliknite na

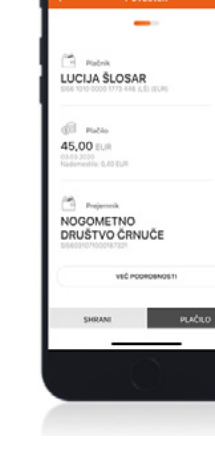

**3.**

Preverite prebrane podatke in kliknite na PLAČAJ ter plačilo avtorizirajte z vnosom kode PIN ali biometrične identifikacije.

Do storitve lahko dostopate prek zavihka Plačila ali pridržite ikono vaše aplikacije na mobilni napravi.

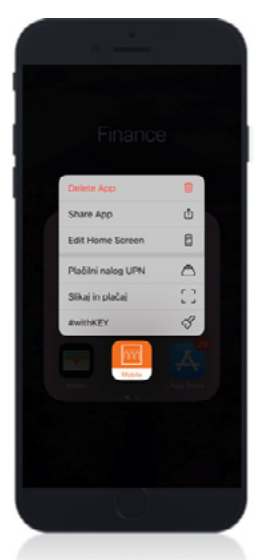

# <span id="page-31-0"></span>**8.6. Ponavljajoča se plačila**

Med ponavljajoča se plačila uvrščamo **Trajne naloge** in **SEPA DB.** V tem zavihku lahko pregledujete Trajne naloge in SEPA DB ter kreirate nove Trajne naloge. Do ponavljajočih se plačil lahko dostopate z glavnega menija prek zavihka Plačila > Ponavljajoča se plačila.

#### Uporaba

Za pregled kliknete na Trajni nalog ali SEPA DB in prikazali se vam bodo trajni nalogi in SEPA DB, ki so aktivni na vašem osebnem transakcijskem računu ter na računih na katerih ste pooblaščeni. Med vašim in pooblaščenimi računi se premikate tako, da se postavite na račun in nato podrsate levo ali desno.

Pri pregledu SEPA DB se prikaže seznam vseh aktivnih in morebitnih blokiranih soglasij za SEPA DB. Posamezno aktivno ali blokirano soglasje lahko pregledate z izbiro Ogled. Blokacijo aktivnih soglasij izvedete s klikom na Blokiraj, deblokacijo soglasij izvedete s klikom na Odblokiraj.

Za kreiranje novega Trajnega nalog kliknete na +, izberete Nov Trajni nalog in vnesete podatke: račun, prejemnik, račun prejemnika, naslov prejemnika, vzdevek (neobvezno polje), znesek, datum prve bremenitve, Frekvenca, Datum ukinitve (izberi končni datum), fiksni datum, namen. Polja model in referenčna številka plačnika nista obvezna. Ko so podatki izpolnjeni kliknete na AKTIVIRAJ.

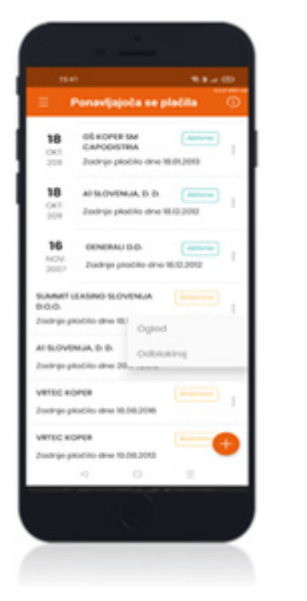

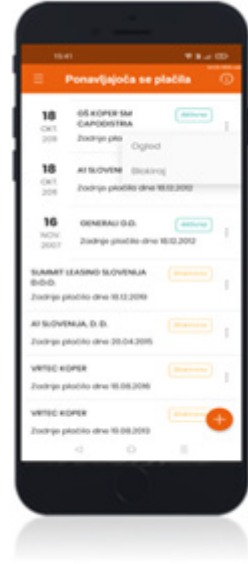

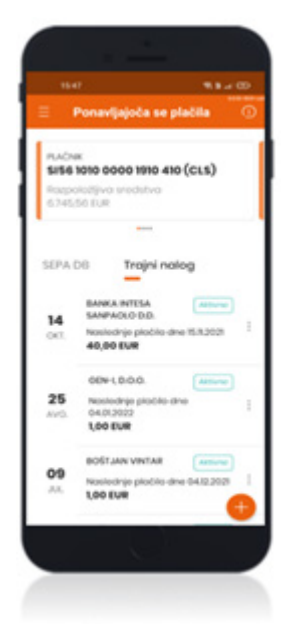

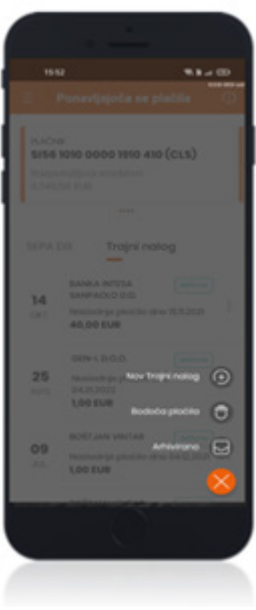

### <span id="page-32-0"></span>**8.6.1. Kako kreirati ponavljajoče plačilo -trajni nalog po izvedenem UPN plačilu v le nekaj korakih?**

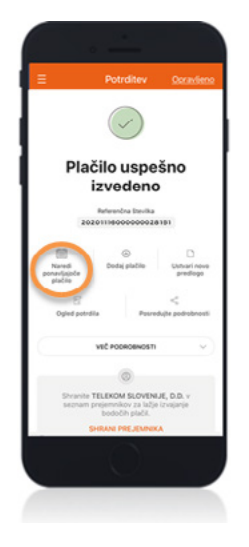

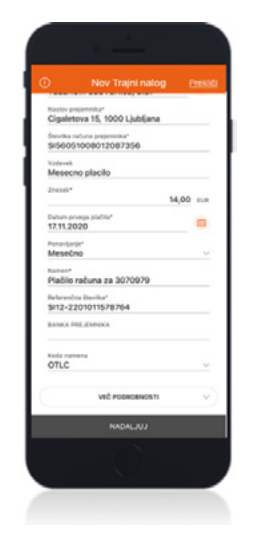

### **1.**

Po uspešno izvršenem plačilu se na potrditvenem zaslonu prikažejo različne možnosti s katerimi lahko urejate posamezna plačila. Med drugimi je tudi možnost »Naredi ponavljajoče plačilo«. S klikom na to možnost se odpre okno za aktivacijo in urejanje trajnega naloga.

### **2.**

Na naslednjem zaslonu se bodo samodejno izpolnili podatki, ki ste jih vnesli na plačilni nalog. Naslednje podatke pa boste morali vnesti ročno:

- Vzdevek ponavljajočega plačila,
- Datum prvega plačila in
- Frekvenco ponavljanja plačila. Ko zaključite z vnosom pritisnite na gumb NADALJUJ.

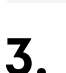

**ŠTEFKO ŠTETNER** 

TELEKOM SLOVENLIE, D.D.

 $14,00$ 

Na naslednjem zaslonu – Povzetek, preverite podatke vašega trajnega naloga. Nato pritisnite gumb AKTIVIRAJ in vnesite kodo PIN oz. uporabite vašo izbrano biometrično identifikacijo.

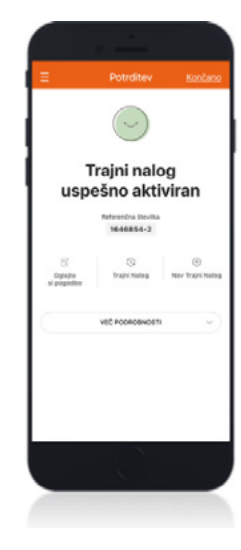

# **4.**

Po uspešnem vnosu kode PIN oz. izbrane biometrične identifikacije se vam bo prikazal Potrditveni zaslon, z obvestilom o uspešni aktivaciji trajnega naloga..

# <span id="page-33-0"></span>**8.7. E-računi**

E-račun je elektronska oblika plačilnega naloga , ki ga lahko v digitalni obliki prejemate v mobilno in spletno banko. Storitev e-računi vam omogoča naročanje novih e-računov in vpogled v:

- e-račune, ki so Za plačilo,
- Arhiv e-računov ter
- Ponudnike.

### Aktivacija

Nov e-račun lahko naročite v meniju tako, da izberete Plačila > E-računi > Nov e-račun ter iz seznama izberete ponudnika.

Prikaže se nov zaslon na katerem sledite naslednjim korakom:

- Izberite ali poiščete ponudnika,
- Vpišite referenčno številko pogodbe (s klikom na informacije se prikažejo navodila za pravilen vnos referenčne številke posameznega ponudnika).
- V kolikor želite lahko vklopite **Direktno plačilo** (trenutno je v mobilni aplikaciji omogočen vklop direktnih plačil le ob aktivaciji e-računa), kar pomeni, da se bo e-račun samodejno izvršil ob datumu zapadlosti.
- Pred zaključkom se seznanite s Splošnimi pogoji za digitalno bančništvo in Splošnimi pogoji za opravljanje plačilnih storitev za potrošnike in kliknite na gumb Nadaljuj.

Na naslednjem zaslonu preverite vnesene podatke (IBAN plačnika, referenčno številko e-računa ter prejemnika) in potrdite naročilo.

### <span id="page-34-0"></span>**8.8. Imenik prejemnikov**

Imenik prejemnikov vsebuje prejemnike, ki ste jih shranili na seznam.

Tukaj si lahko ogledate potrebne podatke vseh predhodno shranjenih prejemnikov plačil. Ta funkcija omogoča tudi enostavnejše izvajanje plačil želenim prejemnikom, saj so nekateri podatki že v naprej izpolnjeni.

#### Uporaba

Storitev je na voljo v zavihku Plačila > Imenik prejemnikov, katera omogoča shranjevanje novih ter spreminjanje ali brisanje obstoječih prejemnikov. Za lažji pregled vaših prejemnikov, lahko

vsakemu »profilu« dodate profilno sliko. Dostop do teh fotografij boste imeli le vi. Vaše prejemnike lahko tudi označite za zaupanja vredne, kar vam bo omogočalo transakcije do določenega zneska brez vnosa kode PIN ali izbrane biometrične identifikacije.

**Dodajanje novega prejemnika:** omogoča shranjevanje novega prejemnika. Za shranjevanje izpolnite vse obvezne podatke. Vsakemu prejemniku lahko dodate tudi profilno sliko, vzdevek, identifikator in predlogo.

Predloga omogoča shranjevanje vseh potrebnih podatkov za izvršitev plačila (št. računa, naziv prejemnika, znesek, namen, referenčna št.,…). Nakazilo lahko tako izvedete neposredno iz shranjene predloge, ki vsebuje vse potrebne podatke o nakazilu. Pred izvedbo nakazila vedno preverite podatke saj se lahko razlikujejo, predvsem znesek, referenčna številka in namen.

### • Dodajanje identifikatorja

Identifikator dodate s klikom na gumb **DODAJ IDENTIFIKATOR** ter vnesete zahtevane podatke. V kolikor želite lahko pri posameznem prejemniku aktivirate funkcionalnost, ki omogoča izvajanje plačil brez vnosa kode PIN ali izbrane biometrične metode. To storite tako, da vklopite gumb pri **ZANESLJIV PREJEMNIK** (gumb premaknete desno in vnesete kodo PIN ali izbrano biometrično identifikacijo).

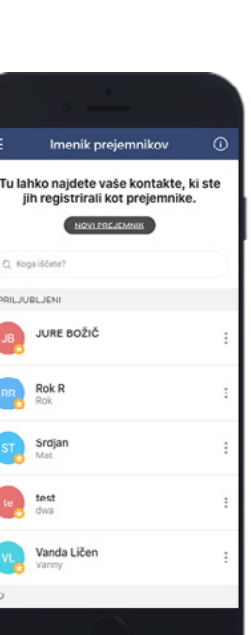

### <span id="page-35-0"></span>**8.9. Seznam plačil**

Seznam plačil vam omogoča celotni pregled nad vsemi plačili. Storitev je na voljo v zavihku Plačila > Seznam plačil.

#### Uporaba

S klikom na zavihek Seznam plačil se prikažejo plačila, ki so glede na status razdeljena v 5 skupin:

- Nepotrjena: shranjena plačila, ki niso bila avtorizirana za izvršitev.
- V plačevanju: plačila, ki so bila v sistem zabeležena s tekočim datumom izvršitve in čakajo na izvršitev.
- Bodoča: seznam plačil z datumom izvršitve v naprej.
- **Izvršena:** vsa uspešno izvršena plačila.
- Neizvršena: plačila, ki niso bila izvršena. Pri posamičnem plačilu je naveden tudi razlog neizvršitve.

# **9. Kartice**

Tukaj lahko pregledujete ključne informacije o vaših aktivnih kreditnih in / ali debetnih karticah. Preprosti in razumljivi grafikoni pa vam omogočajo takojšen pregled porabe po kartici.

### Uporaba

Do kartic lahko dostopate prek menija **Kartice > Moje kartice**, kjer je omogočen pregled podrobnosti o posamezni kreditni in / ali debetni kartici.

Prikaz informacij posamezne kreditne kartice:

• vrsta in številka kartice, razpoložljivo stanje limitov, imetnik.

Prikaz informacij posamezne debetne kartice:

• vrsta in številka kartice, razpoložljiva sredstva, račun, imetnik računa.

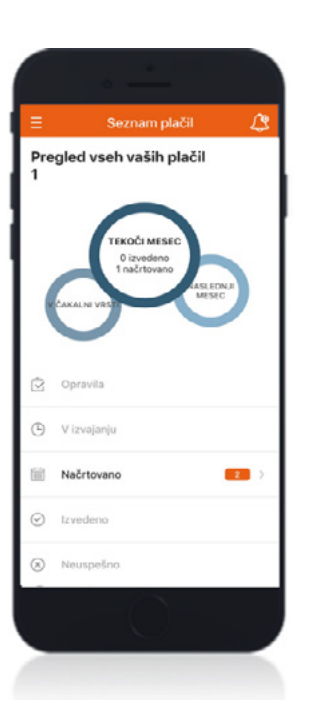

Na strani Moje kartice je prikazana ikona za dodajanje kartice v Apple pay na IOS napravah in v Google pay na Android napravah. Za dodajanje kartic je potrebno na mobilni telefon naložiti Apple wallet za IOS naprave, ki jo najdete v App store in Google wallet za Android naprave, ki jo najdete v Google play.

Stran Pregled kartic omogoča uporabniku hitro navigacijo na strani s podrobnostmi posamezne kartice, pregledovanje kartičnih limitov, kreiranje nove virtualne kartice in Geonadzor. Seznam prikazuje kartice po skupinah: imetniške in pooblaščenske. Na seznamu je vsaka kartica prikazana s številko kartice.

Po kliku na Moje kartice se odpre nova stran na kateri se prikaže glavna kartica. Zavihek Kreditne kartice: prikazuje vaše kreditne kartice. Zavihek Debetne kartice: prikazuje vaše debetne kartice.

Pod posamezno kartico je prikazanih zadnjih 5 transakcij. Če želite pregledati ostale transakcije to storite s klikom na gumb POGLEJ VSE TRANSAKCIJE (v spodnjem delu zaslona). Prikaže se nov zaslon z grafičnim prikazom pretekle 6 mesečne porabe s preostalimi transakcijami. S pomočjo filtra Transakcije BQ = si lahko poiščete želeno transakcijo, s klikom na transakcijo se vam prikažejo dodatne informacije o posamezni transakciji. Po potrebi si lahko promet po kartici tudi izvozite in

shranite na vašo napravo (excel ali pdf). V kolikor želite pregledovati ostale kartice, kartične limite, kreirati novo virtualno kartico, preveriti vaš PIN, ali si omejiti

kartična plačila in dvige na bankomatih v določenih državah (Geonadzor), kliknite na ikono  $\Box$ , ki se nahaja v spodnjem desnem kotu zaslona. Prikazal se bo nov meni z naslednjimi možnostmi:

- Informacije in pogoji:
	- **Splošne informacije:** informacije o izbrani kartici
	- Geonadzor: tukaj si lahko vklopite profil s katerim si lahko omejite kartična plačila in dvige na bankomatih za posamezno kartico, v določenih državah. Do Geonadzora lahko dostopate iz zavihka Splošne informacije ali prek glavnega menija, ki se vam odpre ob kliku na ikono kartice

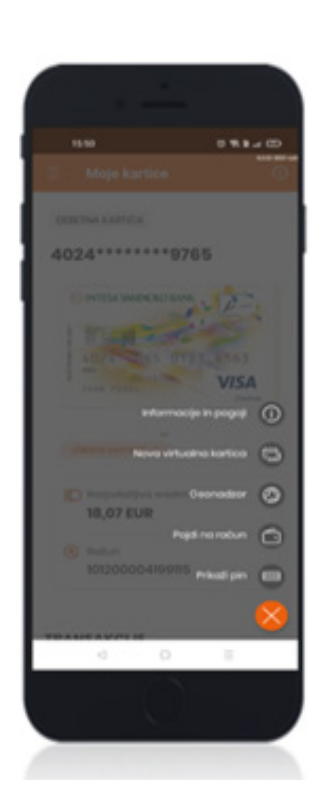

- <span id="page-37-0"></span>• Nova virtualna kartica: kreiranje nove virtualne kartice. Več o samem postopku kreiranja virtualne kartice si lahko preberete v poglavju 9.1. Nova virtualna kartica.
- Geonadzor: vklop profila s katerim si lahko omejite kartična plačila in dvige na bankomatih s posamezno kartico, v določenih državah.
- Povezane kartice: tukaj lahko pregledate vse vaše aktivne in kreirane virtualne kartice, jih blokirate, ogledate potrdilo in ga posredujete prek izbranega komunikacijskega kanala (elektronska pošta, Viber,…). S klikom na Možnosti v zgornjem desnem kotu zaslona se odpre dodaten meni:
	- Prepiši številko kartice: tukaj najdete številko virtualne kartice.
	- **Blokiraj kartico:** tukaj lahko blokirate želeno virtualno kartico.
	- **Ogled potrdila:** potrdilo s podatki o virtualni kartici.
	- **Posreduj:** posredovanje ali shranjevanje podatkov o virtualni kartici.
- Pojdi na račun: s klikom na to ikono ste preusmerjeni na podrobnosti vašega transakcijskega računa.
- Prikaži pin: v kolikor ste v nastavitvah vklopili funkcijo prikaži pin se vam bo s klikom na to ikono prikazal pin vaše kartice.
- Limiti: informacije o dnevnih in mesečnih kartičnih limitih (POS plačila, limit za dvig na bankomatu, limit za spletne nakupe).

# **9.1. Nova virtualna kartica**

Storitev Nova virtualna kartica omogoča možnost kreiranja virtualne kartice za enkratno uporabo ali večkratno uporabo za daljše obdobje. Limit virtualne kartice je enkraten, kar pomeni, da si morate po porabi nastavljenega limita kreirati novo virtualno kartico.

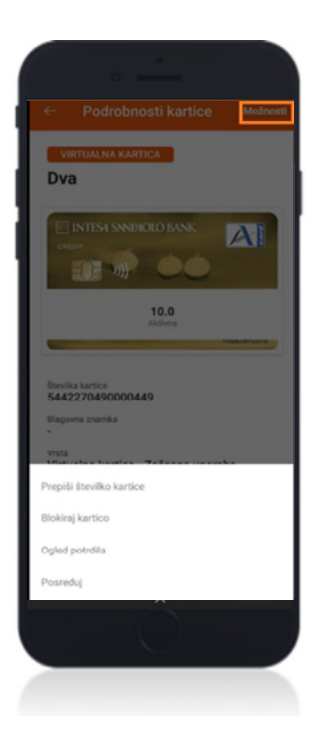

### **POMEMBNO: limit na virtualni kartici je odvisen od višine limita na vaši originalni kreditni kartici oz. od razpoložljivega stanja na vašem transakcijskem računu (velja za debetno kartico). Limit na vaši originalni kreditni kartici ter stanje na transakcijskem računu bosta bremenjene le v kolikor boste izvršili posamezno plačilo ali več plačil z virtualno kartico.**

S kreiranjem virtualne kartice omejite možnost zlorabe svoje originalne kartice, s tem da pri spletnih nakupih uporabite virtualno kartico, katere številka je drugačna kot številka vaše originalne kartice.

Število kreiranih virtualnih kartic za enkratno in začasno uporabo je omejeno:

• Enkratna uporaba (veljavnost 31 dni)

Najvišje skupno število aktivnih virtualnih kartic na uporabnika: 5 Najvišje število izdanih virtualnih kartic na dan za uporabnika: 5

• Začasna uporaba (obdobje od 1 do 12 mesecev)

### Najvišje skupno število aktivnih virtualnih kartic na uporabnika: 5 Najvišje število izdanih virtualnih kartic na dan za uporabnika: 5

V primeru, ko dosežete maksimalno število virtualnih kartic, vas aplikacija o tem obvesti. V takem primeru je potrebno pred kreiranjem nove virtualne kartice vsaj eno obstoječo virtualno kartico blokirati, da lahko kreirate novo.

### **Aktivacija**

V zavihku Kartice izberete Nova virtualna kartica in izberete vašo imetniško kartico, na podlagi katere želite kreirati novo virtualno kartico.

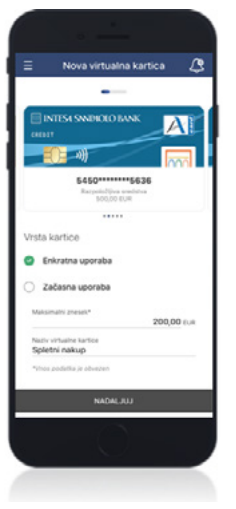

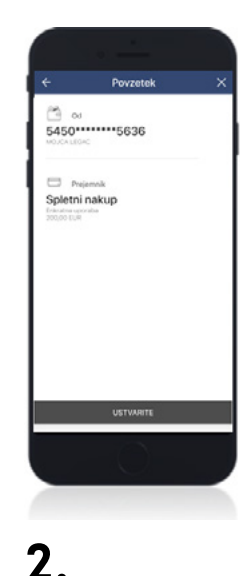

### **1.**

Določite veljavnost virtualne kartice. Izbirate lahko med, enkratno (velja do prve uporabe oz. 31 dni) ali začasno uporabo (od 1 – 12 mesecev). Vnesite znesek in Naziv virtualne kartice ter kliknite na gumb »NADALJUJ«.

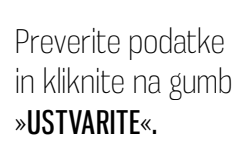

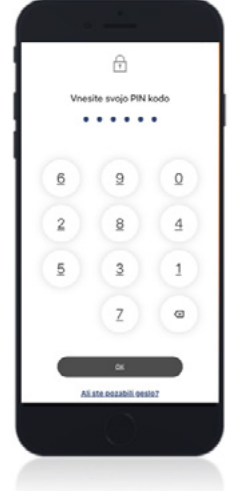

**3.**

Vašo zahtevo za kreiranje nove virtualne kartice potrdite z vašo kodo PIN ali za izbrano biometrično identifikacijo.

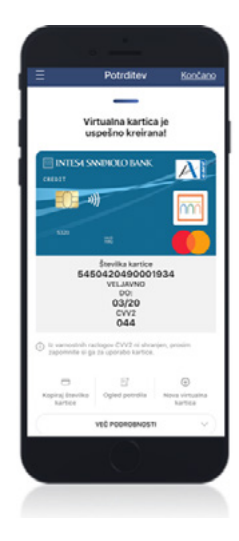

Po uspešnem kreiranju se vam bodo prikazali podatki nove virtualne kartice:

• PAN številka

**4.**

- Veljavnost do
- CVV koda

### **POMEMBNO: CVV koda se zaradi dodatne varnosti prikaže samo ob kreiranju virtualne kartice. CVV kodo si je potrebno zapomniti. V kolikor si CVV kode ne boste zapomnili boste morali ponovno kreirati virtualno kartico.**

#### Uporaba

Ko je kartica kreirana jo lahko takoj pričnete uporabljati za spletne nakupe. Pri kartičnih plačilnih transakcijah (velja za vse plačilne kartice fizičnih oseb) se uporablja t.i. močna avtentikacija z uporabo funkcionalnosti #withKEY.

Močna avtentikacija se bo izvajala vedno, ko boste izvršili plačilo prek spleta. Od 1. 1. 2021 pri nakupovanju na spletnih prodajnih mestih znotraj EU tako ne zadostuje več potrjevanje z enkratnim geslom, prejetim prek SMS sporočila. Uporabniki novega digitalnega bančništva potrjujejo spletna plačila z uporabo funkcionalnosti #withKEY, ki je integrirana v mobilni aplikaciji.

### Postopek potrjevanja plačil s karticami prek spleta

- 1. Izbira naprave za potrditev spletnega plačila
- #withKEY v mobilni aplikaciji
- Prenosni čitalec kartic EMC CAP/DPA.
- 2. Potrditev spletnega plačila na podlagi prejetega potisnega sporočila na mobilno napravo
- Odprite prejeto potisno obvestilo v mobilnem telefonu z izbrano biometrično identifikacijo ali vnosom kode PIN.
- Na obvestilu preverite naziv trgovca in znesek.
- Če so podatki pravilni, kliknite na gumb NADALJUJ in potrdite transakcijo s kodo PIN ali biometrično identifikacijo.

V kolikor potisnega obvestila niste prejeli izberite drug način za potrditev spletnega plačila oz. se vam bo samodejno prikazal nov zaslon s QR kodo.

### 3. Potrditev spletnega plačila s skeniranjem QR kode

• Na svoji mobilni napravi aktivirajte #withKEY, podrsajte desno za skeniranje QR. Na zaslonu mobilnega telefona preverite naziv trgovca in znesek plačila, ter pritisnite na gumb NADALJUJ. Na zaslonu mobilnega telefona se bo prikazala koda, ki jo vnesete v polje za potrditev spletnega plačila. Na zaslonu mobilnega telefona preverite naziv trgovca in znesek plačila, ter pritisnite na gumb NADALJUJ. Na zaslonu mobilnega telefona se vam bo prikazala koda, ki jo vnesete v polje za potrditev spletnega plačila.

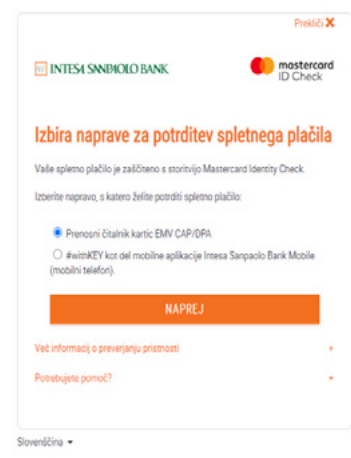

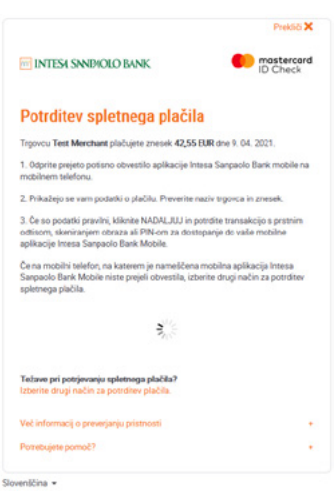

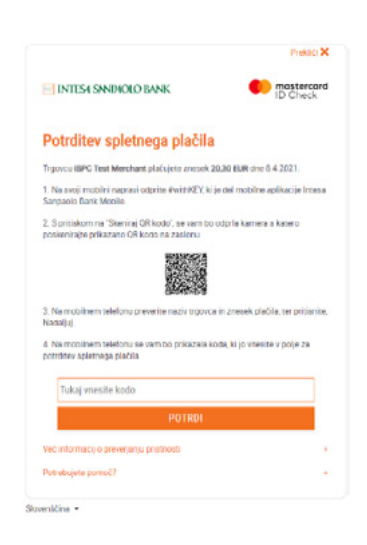

# <span id="page-41-0"></span>**9.2. Prikaz PIN kode kartice**

Če ste imetnik kartice, lahko kadarkoli preverite svojo kodo PIN v mobilni aplikaciji pri podrobnostih posamezne Kartice. Za pravilno delovanje storitve, mora biti storitev v Nastavitvah aplikacije vklopljena.

#### Uporaba

Po izbiri možnosti Prikaži PIN, je potrebno prikaz PIN-a kartice potrditi še z vašo kodo PIN oz. biometrično identifikacijo.

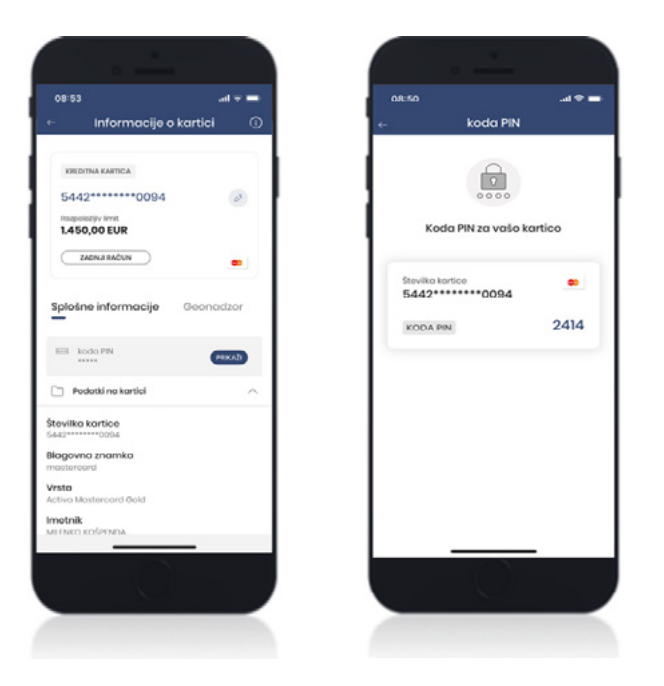

# **9.3. Aktivacija kartice**

Neaktivne kartice so lahko imetniške in pooblaščenske kreditne ter debetne kartice komitenta, ki jih je prejel po klasični pošti. Do neaktivnih kartic lahko dostopate prek glavnega menija tako, da izberete Kartice > Moje kartice. Pri vseh neaktivnih karticah je naveden zaznamek »Kartica ni aktivna«.

### Aktivacija

Kartico aktivirate s klikom na gumb Aktiviraj in vnesete potrebne podatke z nove kartice:

- Številka kartice vnesete tretji sklop 4 števk na kartici.
- Datum poteka kartice datum poteka veljavnosti nove kartice (mesec in leto).

Ko so vsi podatki vneseni, kliknete na **AKTIVIRAJ KARTICO** in zahtevo potrdite s kodo PIN oz. biometrično identifikacijo. Po uspešni aktivaciji je kartica takoj pripravljena za uporabo.

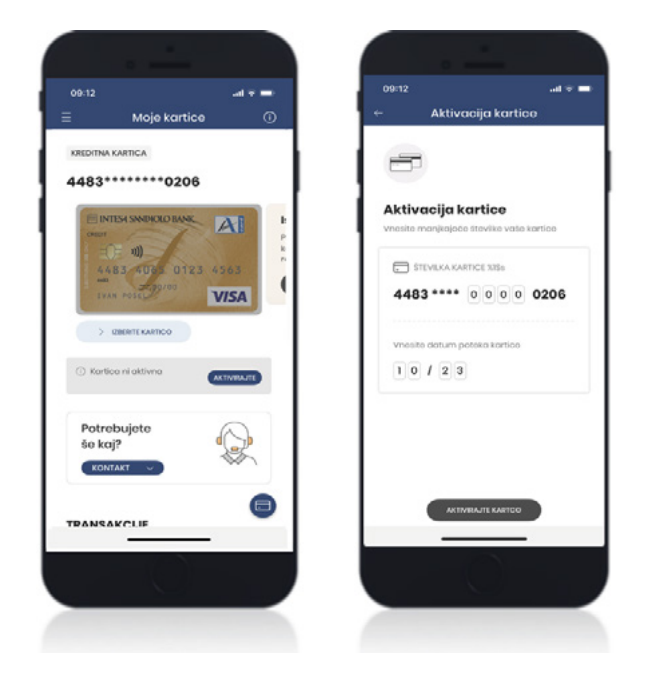

# <span id="page-43-0"></span>**10. Varčevanja**

Tukaj lahko pregledujete vse imetniške in pooblaščenske varčevalne račune, depozite ter vaš #withSAVE varčevalni račun. V tem zavihku lahko sklenete tudi varčevalni račun ali depozit. V kolikor želite lahko vse varčevalne račune poimenujete z vzdevki.

### Uporaba

Za pregled varčevalnih produktov na meniju izberete Varčevanja > Moja varčevanja. Prikazal se bo nov zaslon z vašimi varčevalnimi produkti (Varčevalni račun / Depozit). Med posameznimi varčevanji se premikate tako, da podrsate levo ali desno. S klikom na PODROBNOSTI ob izbranem varčevanju, se prikaže nov zaslon z grafično upodobitvijo stanja z zadnjimi 10 transakcijami. Za prikaz ostalih transakcij kliknite na **NALOŽI VEČ.** S pomočjo filtra lahko hitreje poiščete želeno transakcijo.

Za sklenitev novega varčevanja izberite **Novo varčevanje** in poiščite varčevanje, ki vam najbolj ustreza. To storite tako, da se premikate levo in desno po posameznih produktih, ki so prikazani na zgornjem delu zaslona mobilne naprave. Dodatne informacije o posameznem produktu pridobite s klikom na gumb PODROBNOSTI.

V spodnjem delu zaslona najdete seznam depozitov kjer lahko poiščete želeni depozit. Depozit sklenete s klikom na tri pikice ob posameznem depozitu in pritisnete na **Skleni** ter sledite posameznim korakom postopka. Depozite lahko poiščete s pomočjo filtra ali s pomočjo vodiča, ki se nahaja čisto na dnu ekrana. S klikom na gumb SKLENI ZDAJ se prične voden in enostaven postopek iskanja ustreznega varčevalnega produkta.

# **10.1. #withSAVE varčevalni račun**

Z inovativno funkcionalnostjo #withSAVE je varčevanje od zdaj naprej tudi zabavno. Preprosto izberite znesek in ga prenesite v vaš virtualni hranilnik. Če si v aplikaciji nastavite, se lahko sredstva prenašajo tudi samodejno s prenosom razlike med zneskom opravljenega plačila z debetno plačilno kartico Activa Visa Inspire (na POS terminalu) in naslednjo enoto evra.

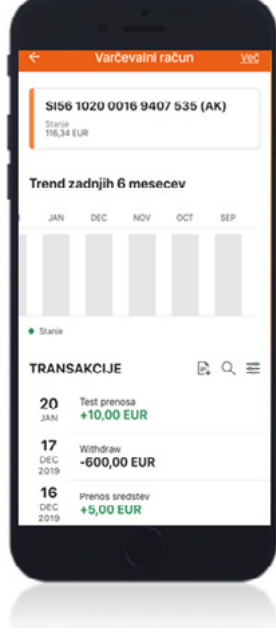

### **Aktivacija**

Če še nimate aktiviranega #withSAVE varčevanja lahko to storite v le nekaj korakih.

û

a vaše vsal

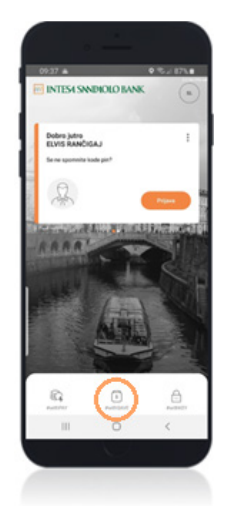

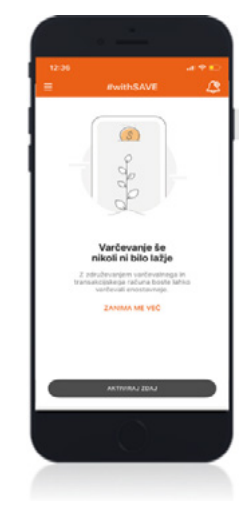

**2.**

Na zaslonu za prijavo v mobilno aplikacijo izberite #withSAVE.

**1.**

Kliknite na gumb za aktiviranje varčevanja.

V tem koraku so vam na voljo podrobne informacije o varčevanju #withSAVE. S klikom na gumb »PRIDOBI« je potrebno potrditi, da se strinjate s Splošnimi pogoji.

**3.**

Izberite glavni račun, ki bo vezan na varčevalni račun #withSAVE. Če želite vklopite samodejno zaokroževanje zneskov pri plačilih s kartico prek POS-a, ter kliknite na »Nadaljuj«

**C TRANSAUCUSCOA RAČUMA**<br>SISG 1010 0005 6377 268 (TK)

**4.**

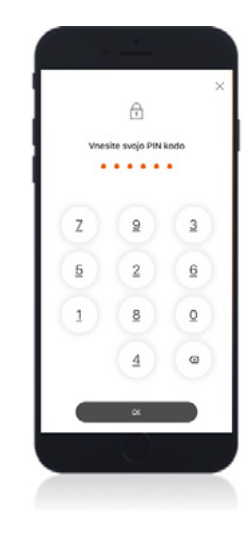

# **5.**

Podpišite pogodbo s kodo PIN oz. izbrano biometrično identifikacijo.

### Uporaba

Do storitve #withSAVE lahko dostopate na dva načina:

- Na prijavni strani, brez prijave v mobilno banko, s klikom na #withSAVE. Enostavno povlecite bankovce ali kovance prikazane na vrhu zaslona, ali ročno vnesite želeni znesek, ter tako shranjujte sredstva v vaš virtualni hranilnik.
- V meniju izberete Varčevanja > #withSAVE. Polog izvršite s klikom na ikono hranilnika v desnem kotu zaslona z izbiro **Prihranite denar.** Nato enostavno povlecite bankovce ali kovance prikazane na vrhu zaslona, ali ročno vnesite želeni znesek s pritiskom na **DODATJE DRUG ZNESEK.** Ko zaključite z varčevanjem pritisnite na **NADALJUJ** in potrdite vplačilo.

<span id="page-45-0"></span>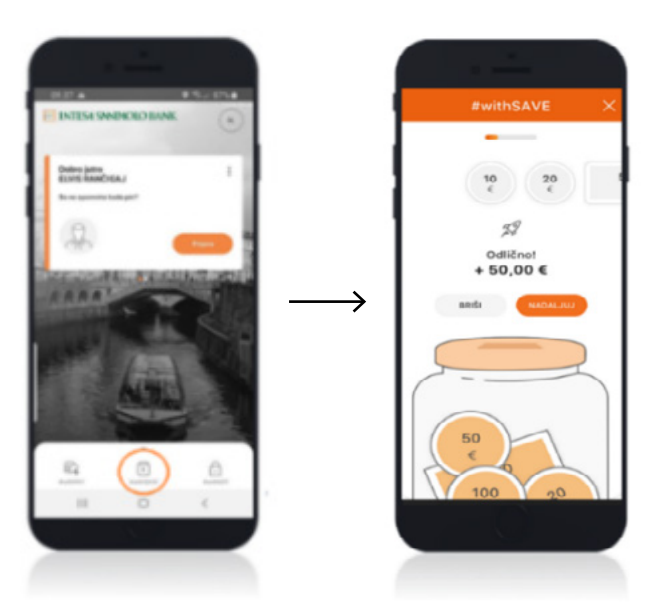

Denarna sredstva z in na #withSAVE varčevalni račun lahko prenašate tudi iz zavihka Plačil > Prenos med mojimi računi.

### **10.1.1. Samodejna vplačila na varčevalni račun pri nakupih s kartico Activa Visa Inspire (manjka meseda Activa) na POS terminalih**

Če je funkcionalnost samodejnih vplačil vklopljena se bo razlika med zneskom opravljenega plačila s kartico Visa Inspire (na POS terminalu) in naslednjo okroglo enoto evra samodejno prenesla na #withSAVE varčevalni račun. Funkcijo je možno kadarkoli vklopiti ali izklopiti v področju #withSAVE s klikom na gumb v desnem spodnjem kotu, z izbiro Aktivirajte/ Deaktivirajte samodejna vplačila.

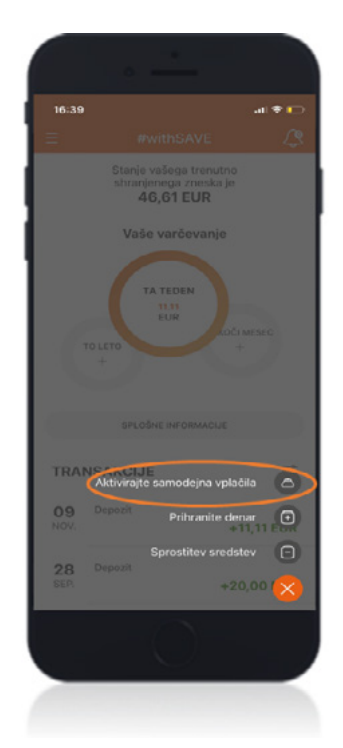

# <span id="page-46-0"></span>**11. Krediti**

Zavihek Krediti omogoča pregled nad vsemi vašimi krediti ter sklenitev novega kredita v 4-ih enostavnih korakih, brez obiska poslovalnice.

### Uporaba

- Podrobnosti posameznega kredita si lahko ogledate s klikom na **PODROBNOSTI** pri posameznem kreditu.
- Možnost predčasnega poplačila v višini enega obroka ali celotnega zneska kredita.
- Na zaslonu, kjer je celoten pregled kredita lahko najdete uporabni opomnik za posamezen obrok, ki bo zapadel v plačilo v naslednjih 10 dneh.
- Vsakemu kreditu lahko za lažji in boljši pregled določite vzdevek.
- V kolikor ste pričeli s postopkom sklenitve novega kredita, ki je bil prekinjen in še ni dokončan, lahko v tem zavihku preverite v katerem koraku je (1. Informativni izračun / 2. Dokumentacija / 3. Sklepanje pogodbe / 4. Izplačilo). Če je bil postopek sklenitve prekinjen lahko kadarkoli nadaljujete, od koraka v katerem ste končali. Nadaljujete lahko v spletni ali mobilni banki, ne glede na to kje ste s postopkom pričeli. Če postopka niste zaključili v mobilni banki, lahko s preostalimi koraki nadaljujete kasneje tudi v spletni banki in obratno.

# <span id="page-47-0"></span>**11.1. Sklenitev novega potrošniškega kredita**

Sklenitev hitrega potrošniškega kredita poteka v 4-ih enostavnih korakih, brez obiska poslovalnice.

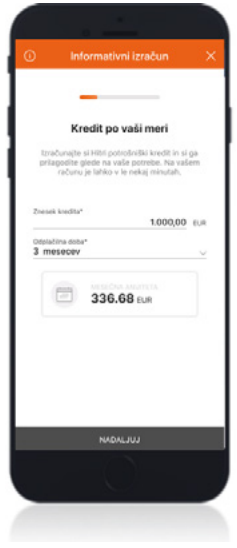

# **1.**

#### V prvem koraku Informativni izračun

si lahko na podlagi vnesenega zneska in dobe kredita, izračunate vašo mesečno anuiteto. Na naslednjih zaslonih vnesete podatke o morebitnih vzdrževanih družinskih članih, o mesečnih življenjskih stroških, in naložite zahtevano dokumentacijo (plača ali pokojnina ali bančni izpiski).

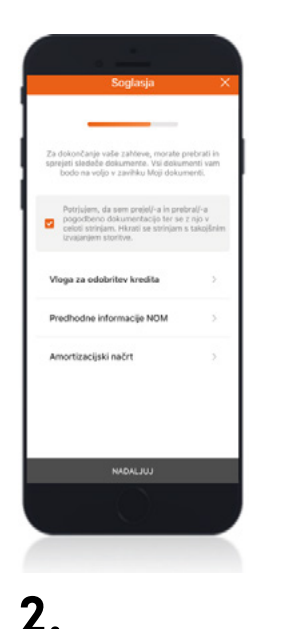

#### V koraku Soglasja potrdite želeni znesek in podpišete zahtevano dokumentacijo (Vloga, Predhodne informacije in Amortizacijski načrt).

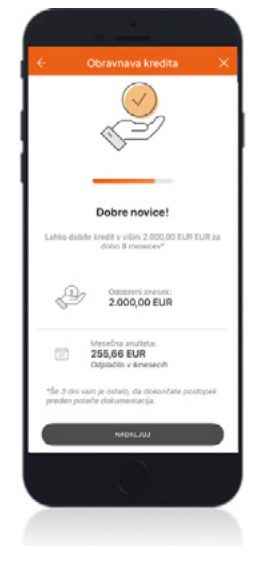

### **3.**

Obravnava kredita: O rezultatu glede odobritve kredita vas Banka obvesti s potisnim sporočilom na vaši mobilni napravi (v primeru, da je funkcionalnost za prejemanje obvestil vklopljena). Po prejemu rezultata je potrebno podpisati še kreditno pogodbo in vso pripadajočo dokumentacijo. Status posameznega kredita in odgovor na vašo vlogo lahko preverite tudi v zavihku Krediti > zaslon Moji krediti > Status vašega kredita > POGLEJ REZULTAT.

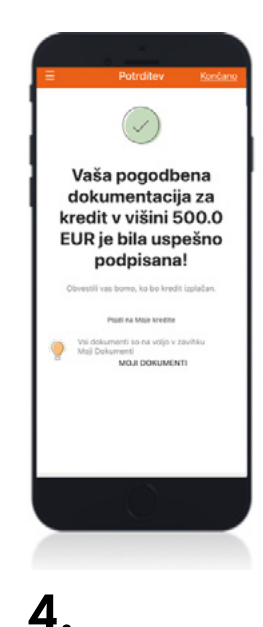

#### V kolikor je rezultat pozitiven sledi podpis kreditne pogodbe in pripadajoče dokumentacije (Predhodne informacije, Amorticacijski načrt, Pooblastilo za DB). Po uspešnem podpisu sledi izplačilo kredita na vaš transakcijski račun odprt pri Banki Intesa Sanpaolo.

O izplačilu kredita boste obveščeni s potisnim obvestilom, ki ga boste prejeli na vašo mobilno napravo.

### Dodatna dokumentacija

V kolikor bomo ob preverjanju vašega računa ugotovili, da je potrebno za odobritev kredita priložiti dodatno dokumentacijo, se vam bo prikazalo okno za dodajanje dokumentov.

Dokumente lahko naložite na dva načina:

- s slikanjem ali
- z nalaganjem shranjenih dokumentov iz vaše mobilne naprave.

Pri nalaganju dokumentacije, pazite na kakovost dokumenta, vrstni red strani, da so vsi podatki jasno razvidni in berljivi. Ker mora biti viden celotni dokument, pazite tudi na robove, izogibajte se nagibanju kamere in dokument slikajte naravnost.

# <span id="page-49-0"></span>**12. Naložbe**

V zavihku Naložbe lahko pregledujete sklade, preverite svoj portfelj in profil vlagatelja, pregledujete seznam naročil skladov in preverite informacije o posameznem varčevalnem načrtu. V kolikor želite lahko v tem zavihku aktivirate tudi storitev svetovanja in izpolnete MiFID vprašalnik.

# **12.1. Pregled skladov**

Pregled skladov vam omogoča, da s pomočjo filtra pri seznamu skladov poiščete sklad, ki vam najbolj ustreza. Želeni sklad si lahko

poiščete tudi s pomočjo vodiča, ki se nahaja v spodnjem delu ekrana s klikom na gumb ZAČNI ZDAJ. Tukaj lahko najdete tudi podrobnejše informacije o posameznem skladu.

# **12.2. Moj portfelj**

V zavihku Moj portfelj lahko dostopate do informacij o vaših skladih.

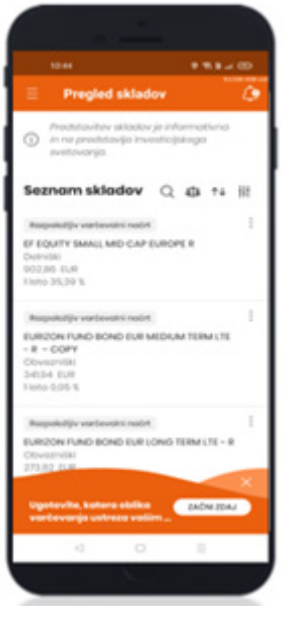

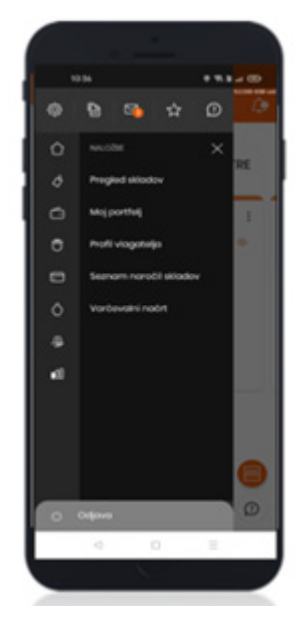

### <span id="page-50-0"></span>**12.3. Profil vlagatelja**

Na profilu vlagatelja najdete podrobnosti o vaši pogodbi za svetovanje ter I in II del MiFID vprašalnika. V kolikor želite lahko ponovno izpolnete I in/ali II del MiFID vprašalnika, s klikom na tri pikice ob posameznem vprašalniku tako, da izberete PONOVI.

# **12.4. Seznam naročil skladov**

Seznam naročil skladov omogoča pregled vseh vaših izvršenih naročil, naročil v izvajanju ter morebitnih neuspešno izvedenih naročil.

### **12.5. Varčevalni načrt**

V zavihku Varčevalni načrt lahko pregledujete podrobnosti aktivnih varčevalnih načrtov, spremenite račun za bremenitev in višino zneska mesečnega vplačila ter preverite podatke o ukinjenih varčevalnih načrtih.

### Uporaba

Dostop: Naložbe > Varčevalni načrt.

S klikom na Aktiven varčevalni načrt si lahko ogledate podrobnosti o posameznem varčevalnem načrtu. V kolikor želite lahko spremenite tudi znesek mesečnega vplačila, s klikom na gumb SPREMENI. Aktivacija novega varčevalnega načrta je mogoča s klikom na gumb POJDI V ISKALNIK, kjer iz seznama izberete želeni sklad v katerega želite vlagati.

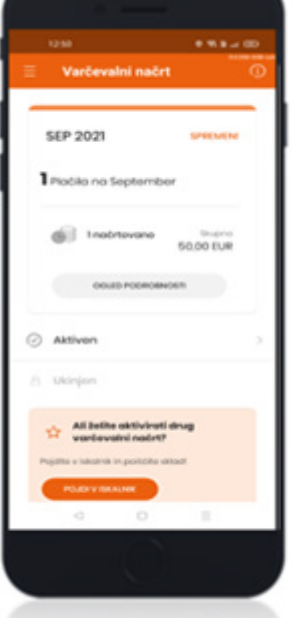

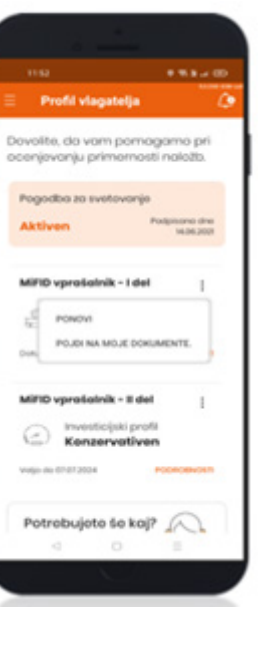

<span id="page-51-0"></span>Na aktivnem varčevalnem načrtu lahko izvajate naslednje aktivnosti, ki jih izberete iz padajočega seznama:

- Podrobnosti: prikažejo se podatki o skladu za katerega je odprt varčevalni načrt: vrednost sklada, zadnja sprememba in enoletni donos. V kolikor zavrtite vašo mobilno napravo se vam bo prikazal tudi Graf cen. S klikom na Več, v zgornjem desnem kotu, pa se bodo prikazale bolj podrobne informacije o tem skladu.
- Uredi: omogoča spreminjanje zneska mesečnega vplačila.
- Ukini: možnost ukinitev varčevalnega načrta.

# **13. Nastavitve**

Ikona **Nastavitve se nahaja nad glavnim menijem.** Tukaj lahko dostopate do nastavitev vašega digitalnega bančništva, kjer lahko pregledujete in urejate naslednjih 7 zavihkov: Profil, Prijava in varnost, Obvestila, Bančni izpiski, Produkti in storitve, Splošne Informacije in Naprava.

### Funkcija Nastavitve vam omogoča:

- Pregled osebnih podatkov in podatkov o Banki.
- Posodobitev osebnega dokumenta ter vprašalnika o podatkih, ki so potrebni za sklenitev poslovnega razmerja in zagotavljanja poznavanja stranke.
- Spreminjanje kode PIN in vklop naslednjih funkcionalnosti: dostop s prstnim odtisom, prenos med mojimi računi, prikaz PIN-a kartice.
- Pregled podrobnosti elektronskega podpisa #withSIGN.
- Vklop obvestil za račune, kartice, kredite, varčevanja in načrtovana plačila.

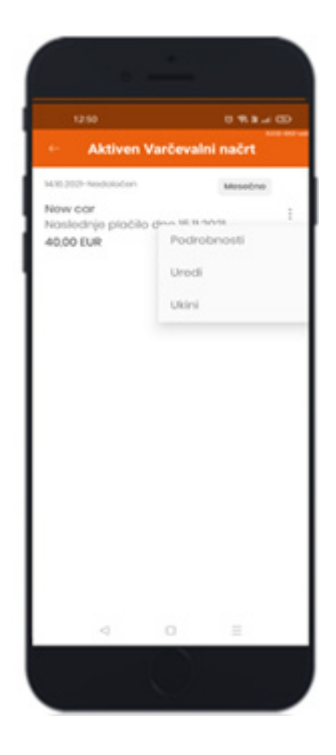

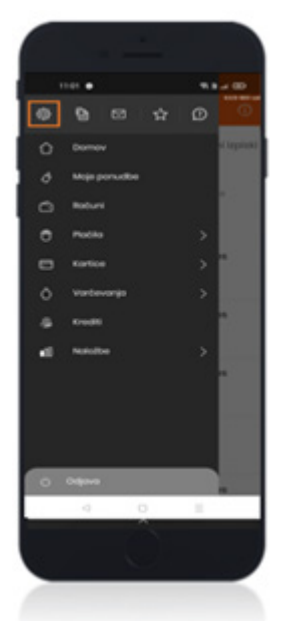

- <span id="page-52-0"></span>• Nastavitev limitov plačilnih transakcij za digitalno bančništvo (spletna in mobilna banka) in maksimalnega limita za SEPA DB.
- Aktivacija #withPAY in Flik.
- Oddaja soglasja za neposredno trženje (GDPR).
- Dostop do informacij o varstvu osebnih podatkov in Splošnih pogojev za digitalno bančništvo ter ogled sistemskih nastavitev, ki jih lahko urejate po želji.

# **13.1. Profil**

Funkcija Profil v zavihku Moji osebni podatki vam omogoča pregled vaših osebnih in kontaktnih podatkov. Tukaj lahko tudi posodobite vaš osebni dokument ter vprašalnik o podatkih, ki so potrebni za sklenitev poslovnega razmerja in zagotavljanja poznavanja stranke. V zavihku Moja Banka najdete informacije o vaši poslovalnici.

### Uporaba

Dostop do Moji osebni podatki: Nastavitve > Profil, kjer najdete in lahko urejate nekatere podatke:

- Profilna slika (možnost urejanja),
- Vzdevek (možnost urejanja)
- Elektronska pošta (možnost urejanja),
- Mobilna številka,
- Uporabniško ime
- Splošne informacije
	- Davčna številka
- Kontakti
	- Stacionarna telefonska številka
	- Naslov

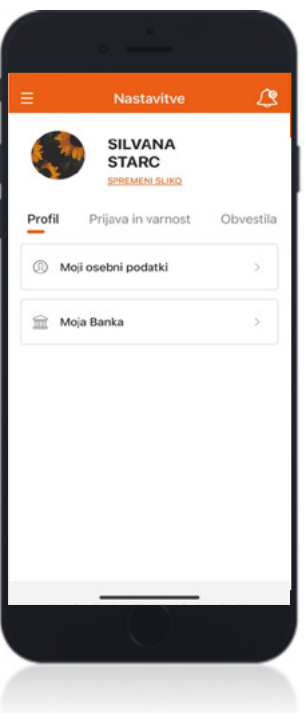

<span id="page-53-0"></span>Gumb Prekliči omogoča preklic vseh sprememb, ki ste jih naredili pri spremembi profilne slike, vzdevka ali elektronskega naslova (izvedene spremembe ne bodo shranjene). Za shranjevanje sprememb pritisnite na gumb »OK«. Spremembo elektronskega naslova boste morali potrditi s svojo kodo PIN oz. z vašo izbrano biometrično metodo.

Dostop do **Moja banka:** Nastavitve > Profil.

Na zaslonu so prikazani naslednji podatki:

• Naziv poslovalnice, naslov, telefon in delovni čas (za bolj podrobne informacije o delovnem času pritisnite na delovni čas).

### **13.1.1. Posodobitev osebnega dokumenta in vprašalnika**

V kolikor je vaš vprašalnik o podatkih, ki so potrebni za sklenitev poslovnega razmerja in zagotavljanja poznavanja stranke potekel ga lahko posodobite v zavihku Splošne informacije. V tem zavihku lahko izvedete tudi posodobitev osebnega dokumenta, če ste ga zamenjali ali je njegova veljavnost potekla.

**POMEMBNO: V primeru, da komitent nima veljavnega osebnega dokumenta ali ima pretečen vprašalnik o podatkih, ki so potrebni za sklenitev poslovnega razmerja in zagotavlja poznavanje stranke, je onemogočeno sklepanje produktov.** 

### Posodobitev osebnega dokumenta

Dostop: Nastavitve > Moji podatki > Splošni podatki. Za začetek

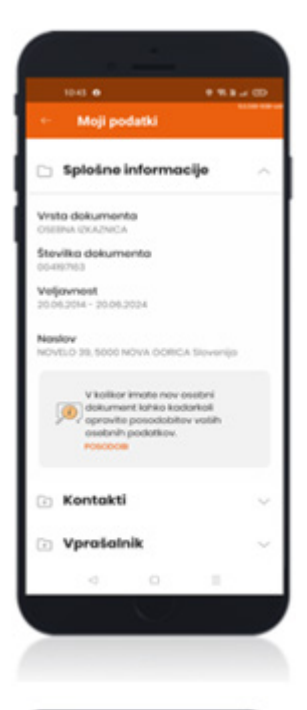

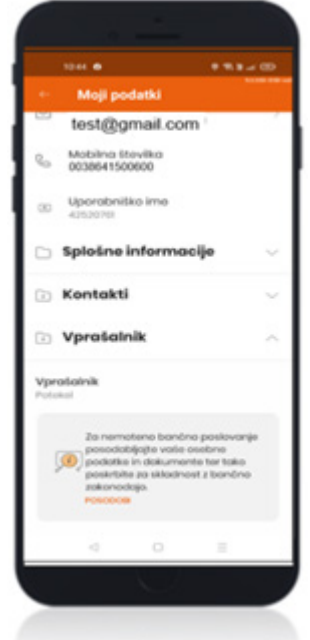

<span id="page-54-0"></span>postopka kliknite na POSODOBI in skenirajte prvo ter zadnjo stran dokumenta, preverite vaše osebne podatke in jih po potrebi spremenite.

### Posodobitev vprašalnika

Dostop: Nastavitve > Moji podatki > Vprašalnik. Za začetek postopka kliknite na POSODOBI in odgovorite na vsa potrebna vprašanja.

# **13.2. Prijava in varnost**

Zavihek prijava in varnost vam omogoča pregled in urejanje varnostnih nastavitev vašega profila.

### Uporaba

Za dostop do strani z varnostnimi nastavitvami izberete Nastavitve > Prijava in varnost.

Funkcije zavihka Prijava in varnost

- Sprememba vstopne kode PIN s katero se prijavljate v mobilno banko.
- Prstni odtis (TouchID) vklop in izklop možnosti za biometrično identifikacijo in avtoriziranje nalogov s prstnim odtisom (na voljo samo na napravah, katerih operacijski sistem podpira biometrično identifikacijo).
- Prenos med mojimi računi z vklopom funkcije lahko izvajate prenose med vašimi imetniškim in pooblaščenskimi računi, brez avtorizacije.
- Prikaz PIN-a kartice z vklopom funkcije lahko prek glavnega menija Kartice > Moje kartice > Prikaži pin, dostopate do podatka o PIN številki posamezne kartice.
- Elektronski podpis podrobnosti kvalificiranega potrdila za elektronski podpis.
- Sprememba obnovitvene kode omogoča spremembo obnovitvene kode na podlagi vnosa obstoječe obnovitvene kode.

# **13.3. Obvestila – Brezplačna »Potisna obvestila«**

V Nastavitvah v zavihku Obvestila lahko vklopite ali izklopite prejemanje brezplačnih potisnih obvestil o spremembah na vaših računih, kreditih, varčevanjih in načrtovanih <span id="page-55-0"></span>plačilih.

Pri načrtovanih plačilih je možnost vklopa prejemanja obvestil za neizvedena in bodoča plačila.

Z aktivacijo načrtovanih plačil, uporabnik prejme vsak dan ob 16h potisno obvestilo s predvidenim zneskom bremenitve za naslednji dan (skupni znesek – DB, TN, kreditna kartica, nalogi, avtomatski prenosi …).

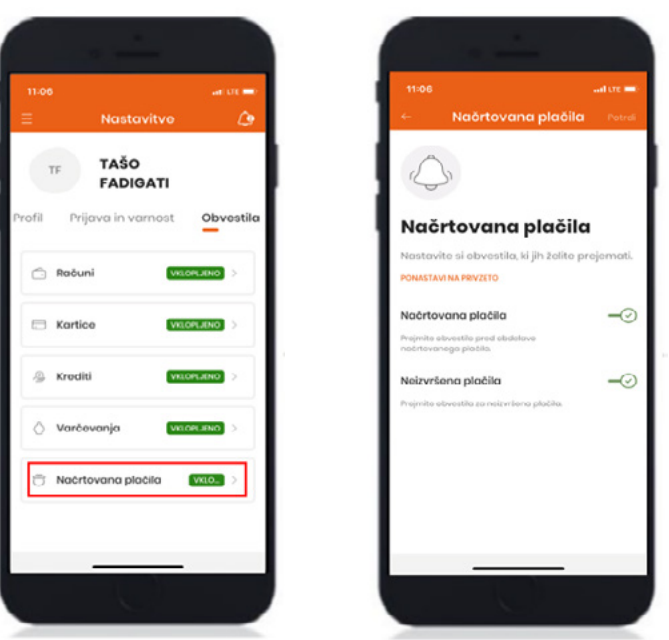

### Aktivacija

Po vklopu prejemanja obvestil morate spremembo potrditi z vnosom vstopne kode PIN oz. z izbrano z biometrično metodo. Potisna obvestila za spremljanje računa in kartic so aktivirana v roku 24 ur od aktivacije. Storitev je brezplačna.

<span id="page-56-0"></span>**POMEMBNO: Za uporabo pametnih obvestil in prejemanje sporočil v realnem času potrebujete aktivno internetno povezavo! Banka ne prevzema nobene odgovornosti v povezavi z neprispelimi oziroma zakasnelimi obvestili, katerih razlogi so lahko težave tretjih oseb. Za možnost prejemanja obvestil morate imeti na mobilni napravi vzpostavljeno spletno povezavo (prenos podatkov, wifi).** 

#### Uporaba

V nastavitvah v zavihku Obvestila morate vklopiti prejemanje obvestil in jih potrditi z eno izmed identifikacijskih metod. Prejemanje obvestil morate prav tako omogočiti tudi v nastavitvah vaše mobilne naprave.

- Pri računih lahko nastavite obvestila za prilive in odlive kjer nastavite zneske nad katerimi želite biti obveščeni. Privzeti znesek je 0,00 EUR.
- Pri obveščanju o vaših varčevanjih lahko vklopite opozorilo za iztek veljavnosti oz. datum zapadlosti.
- Pri kreditih lahko vklopite opomnik za obrok kredita.

Možnost prejemanja obvestil lahko kadarkoli izklopite. Vsa sporočila si lahko tudi ogledate in upravljate tako, da v zgornjem desnem kotu kliknete na ikono  $\mathcal{L}$ . Branje sporočil je mogoče arhivirati. Arhivirana sporočila lahko premaknete med prejeta ali izbrisana sporočila.

### **13.4. Bančni izpiski in obvestila**

Tukaj lahko uredite nastavitve, vezane na prejemanje izpiskov osebnega transakcijskega računa.

### **Aktivacija**

Vklopite si prejemanje obvestil, ko je na voljo bančni izpisek: Izberite vsi računi in pri Obvestilo bančnega izpiska vklopite plavajoči gumb Privzet način dostave je v zavihek <span id="page-57-0"></span>Moji dokumenti. Pogostost prejema izpiskov je mesečno.

# **13.5. Produkti in storitve**

V nastavitvah v zavihku Produkti in storitve imate možnost urejanja celotnega pregleda za glavni račun in glavno varčevanje s prikazom na začetni strani, vklopa funkcije Hitro stanje, urejanja limitov za plačilne transakcije mobilne in spletne banke, limitov SEPA DB ter možnost aktivacije oz. deaktivacije #withPAY.

### Uporaba

- Celotni pregled: Izberite glavne storitve, ki jih želite imeti prikazane na začetni strani.
- Hitro stanje: Vklopite ali izklopite funkcijo Hitro stanje, ki vam omogoča vpogled v stanje brez prijave v aplikacijo mobilnega bančništva.
- Limiti plačilnih transakcij za mobilno in spletno banko: možnost spremembe dnevnega in mesečnega limita, ki se nanaša na izvajanje plačilnih transakcij v spletni in mobilni banki. Limit je možno spremeniti kadarkoli vendar samo na nižje vrednosti od privzetih vrednosti. V kolikor želite imeti višje vrednosti kot so določene v mobilni ali spletni banki to lahko uredite le v poslovalnici. Spremembe limitov bodo stopile v veljavo takoj po njihovi potrditvi. Hkrati lahko tukaj določite tudi maksimalni limit za SEPA DB.
- #withPAY: podatki o #withPAY storitvi (številka računa in telefonska številka).
- Flik: tukaj lahko izvedete aktivacijo Flika ter pregledujete in dodajate identifikatorje.

### **13.5.1. Aktivacija Flika**

Aktivacijo Flika izvedete v Nastavitvah pod zavihkom Produkti in storitve > Flik s klikom na POVEŽITE NOV RAČUN in AKTIVIRAJ ZDAJ. Izberete indentifikator (Alias): mobilna številka ali elektronski naslov. Primer pravilno vnesene mobilne številke: 0038641231333). S klikom na NADALJUJ izvedete aktivacijo Flika. V tem zavihku lahko tudi kadarkoli preverite in dodajate identifikatorje za Flik prenos.

### Uporaba

Z aktivacijo Flika bo prejemnik nakazila, ki mora ravno tako biti uporabnik Flika, prejel vaša sredstva v nekaj sekundah ne glede na to, pri kateri slovenski banki ima odprt

<span id="page-58-0"></span>transakcijski račun in ne glede na urnik poslovanja bank. Takojšnji prenos sredstev na transakcijski račun fizične osebe je mogoč prek mobilne telefonske številke ali elektronskega naslova, brez vnosa številke transakcijskega računa prejemnika. Pomembno je le, da sta tako plačnik kot tudi prejemnik nakazila uporabnika storitve Flik, znotraj katerekoli mobilne aplikacije katerekoli banke v Sloveniji, ki je članica nacionalne plačilne sheme Flik.

Najvišji dovoljeni znesek Flik prenosa je **15.000,00 EUR.** Flik prenos izvršite prek zavihka Plačil > Plačilni nalog UPN/Flik prenos, izberete enega izmed Identifikatorjev (telefonska številka ali elektronski naslov) in izpolnite naslednje podatke:

- identifikator,
- mobilna številka ali elektronski naslov,
- naziv prejemnika, znesek in namen.

Ko so polja izpolnjena kliknete na NADALJUJ, preverite vnesene podatke in potrdite plačilo.

# **13.6. Splošne informacije**

Zavihek omogoča naslednje funkcionalnosti:

- pregled dokumenta Varstvo osebnih podatkov s klikom na **Politika zasebnosti,**
- pregled dokumenta Splošni pogoji za digitalno bančništvo s klikom na Splošni pogoji,
- pregled in možnost spremembe soglasja za neposredno trženje (GDPR), s klikom na Soglasje za neposredno trženje,
- dostop do Trgovine z aplikacijami (Google Pay, Apple store in Huawei App Gallery).

# **13.7. Naprava**

V zavihku Naprava lahko pregledate podatke o aplikaciji na vaši mobilni napravi ter podatke o dovoljenjih (Dovoljenje).

### Podatki o napravi in aplikaciji:

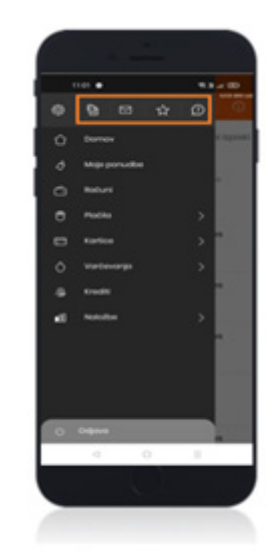

- <span id="page-59-0"></span>• Ime naprave,
- Operacijski sistem naprave,
- Stopnja varnosti,
- Datum zadnjega dostopa,
- Ime aplikacije,
- Različica aplikacije.

### Podatki o dovoljenjih uporabe vsebujejo pregled in možnost urejanja za:

- Obvestila,
- Kamero,
- Kontakte,
- Fotografije in
- Lokacijo.

# **14. Ikone nad glavnim menijem**

# **14.1. Moji dokumenti**

S klikom na ikono **lahko** pregledujete naslednje bančne dokumente:

- Potrdila (vsa potrdila o uspešno in neuspešno izvedenih transakcijah prek mobilne in spletne banke),
- Pogodbe (pogodbena dokumentacija), Bančni izpiski in obvestila (bančni izpiski vašega osebnega transakcijskega računa).

# **14.2. Moja sporočila**

S klikom na ikono  $\blacksquare$ , lahko dostopate do sporočil, ki vam jih je poslala Banka. Razdeljena so na Osebna sporočila, ki so namenjena samo vam in na Splošna sporočila Intesa Sanpaolo Bank, ki so posredovana vsem uporabnikom mobilne banke.

### <span id="page-60-0"></span>**14.3. Moje ponudbe**

S klikom na ikono  $\mathbf{\dot{r}}$  lahko pregledujete prejete ponudbe in poslana povpraševanja na daljavo za različne produkte in storitve kot so: povišanje limita, pridobitev kartice, sklenitev depozita, zavarovanja, najem kredita ali varčevanja, ki ste jih prejeli od svojega bančnega skrbnika neposredno v svojo spletno in mobilno banko. Potrebno dokumentacijo za sklenitev posameznega posla lahko podpišete na daljavo s svojim kvalificiranim elektronski podpisom #withSIGN.

Vsi dokumenti, ki nastanejo pri poslovanju na daljavo so obojestransko (uporabnik in Banka) podpisani v elektronski obliki s kvalificiranim elektronskim podpisom. Dokumenti so vam na voljo v zavihku Moji dokumenti.

### Uporaba

Po prejemu nove ponudbe boste na vaš mobilni telefon prejeli potisno obvestilo (prejemanje tovrstnih obvestil si morate predhodno nastaviti v aplikaciji). Obvestilo je po prijavi v mobilno banko vidno tudi na domačem zaslonu.

V zavihku Odprte ponudbe so vam na voljo vse aktualne ponudbe. Za ogled podrobnosti posamezne ponudbe pritisnite na 3 pikice na desni strani in izberite »Preglej ponudbo«. Tukaj najdete vse dokumente in takoj v le nekaj korakih uredite sklepanje pogodbe na daljavo.

V zavihku arhiv lahko pregledujete arhivirane ponudbe. Za brisanje ponudbe kliknite na posamezno ponudbo in jo pridržite.

### **POMEMBNO: Podpisano soglasje za neposredno trženje je potrebno, za prejemanje in podpisovanje ponudb na daljavo.**

# **14.4. Podpora**

S klikom na ikono <sup>o</sup> so omogočene funkcionalnosti:

- klepet z bančnimi svetovalci, ki so vam na voljo za pomoč pri uporabi aplikacije ali za vaše bančno poslovanje,
- pregled pogostih vprašanj,
- informacije o kontaktih Banke in
- vodeni ogled aplikacije.

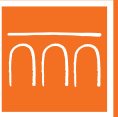

**INTESA SANPAOLO BANK** 

**SKRBIMO ZA VSE, KAR VAM POMENI NAJVEČ.** 

**Bank of INTES4 MM SANPAOLO** 

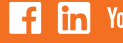